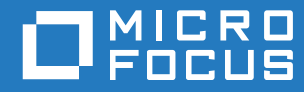

# GroupWise 18 WebAccess User Guide (WebAccess 使用者指南 )

**2018** 年 **10** 月

#### 法律聲明

© Copyright 1993 - 2018 Micro Focus 或其關係企業之一。

Micro Focus 及其關係企業和授權者 ("Micro Focus") 之產品與服務的保固,僅載於該項產品與服務隨附的明確保固聲明中。本 文中任何內容不得解釋為構成其他保固。對於本文中之技術或編輯錯誤或疏漏, Micro Focus 不負任何責任。本文資訊如有更 動,恕不另行通知。

# 目錄

#### 關於本指南

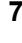

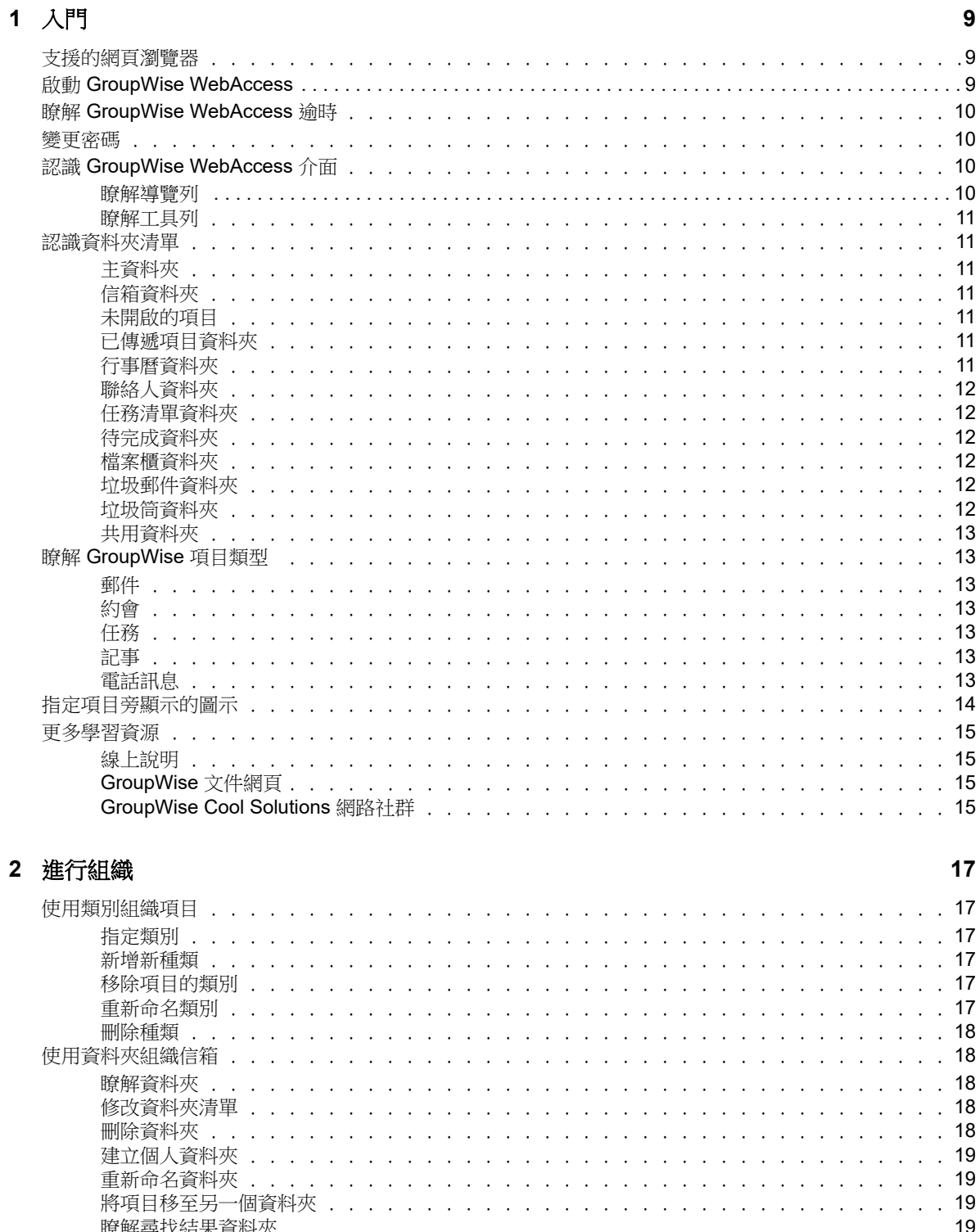

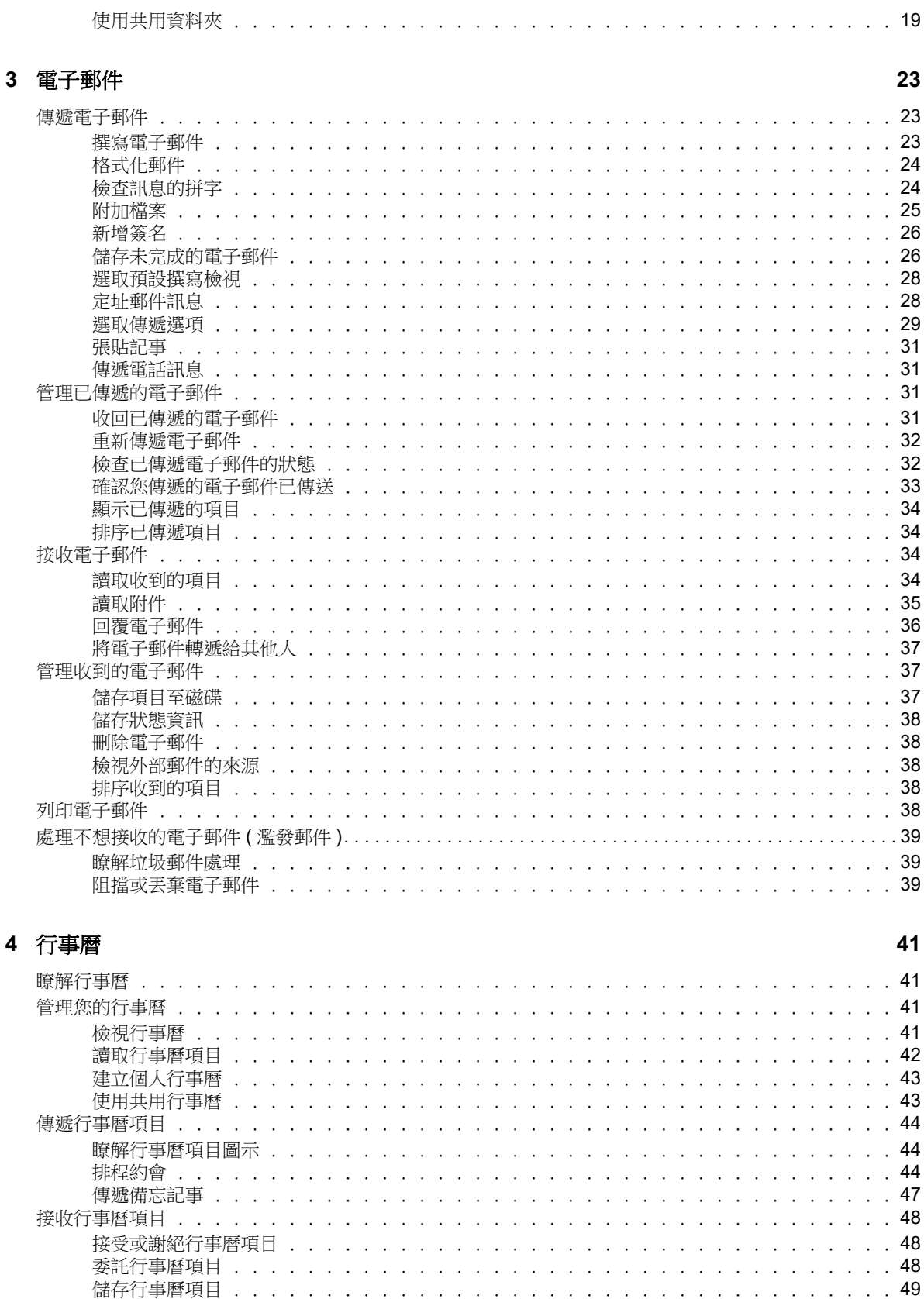

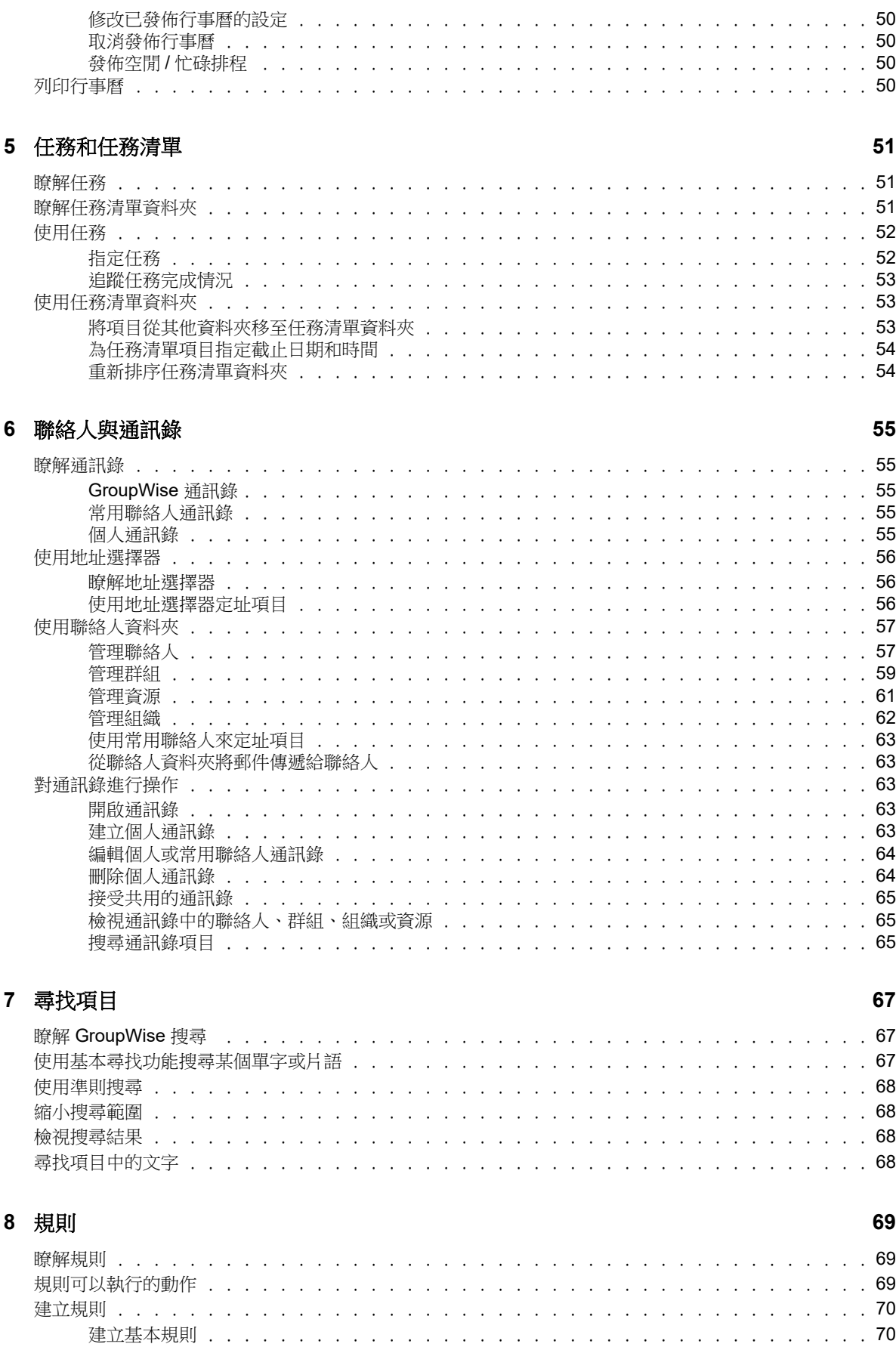

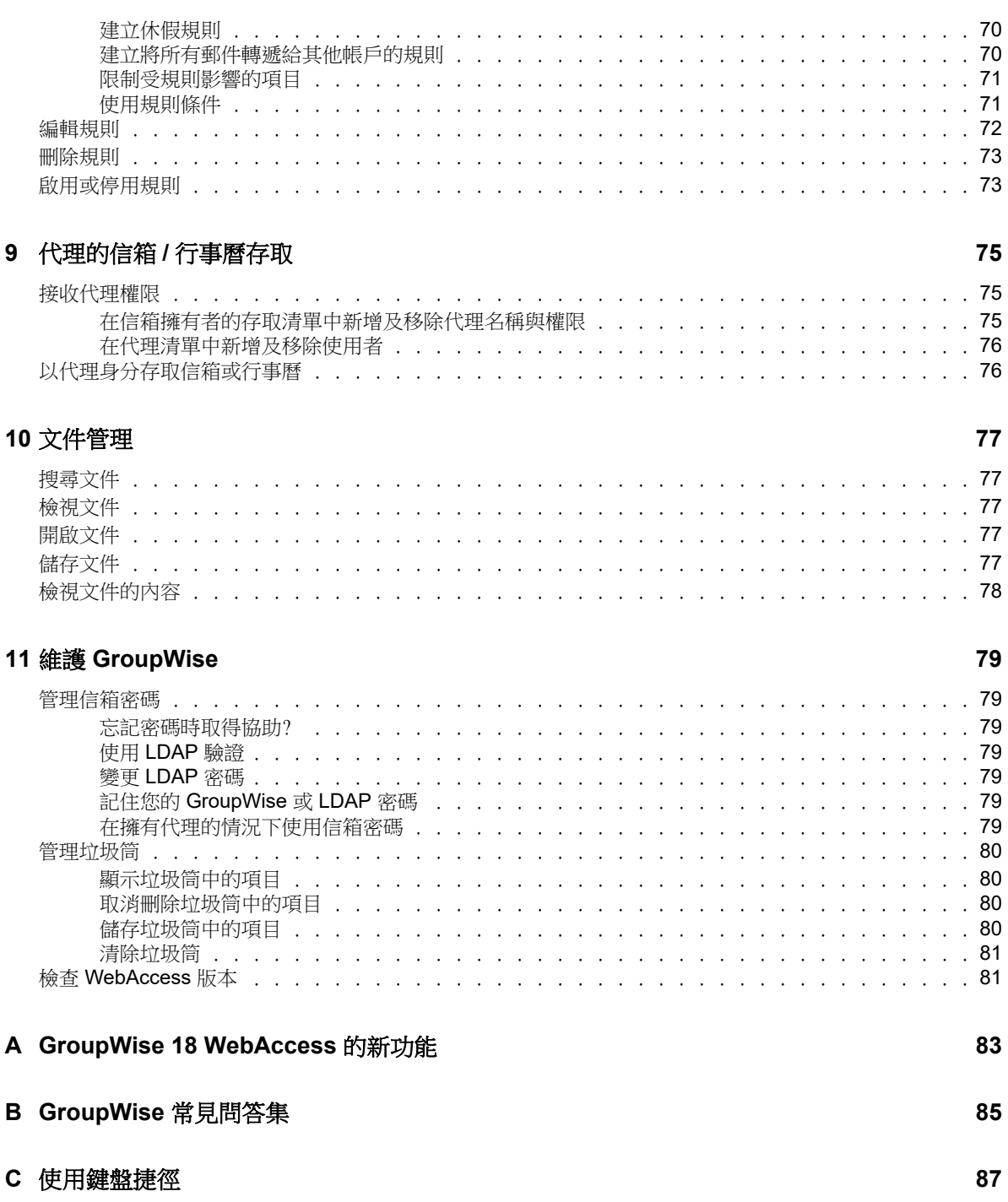

# <span id="page-6-0"></span>關於本指南

本 《*GroupWise 18 WebAccess* 使用者指南》介紹如何使用 GroupWise WebAccess。內容分為以下 幾個部分:

#### 適用對象

本指南適用於 GroupWise WebAccess 使用者。

#### 意見反應

我們希望得到您對本手冊以及本產品隨附之其他文件的意見和建議。您可以使用線上文件各每頁底部 的「使用者意見」功能,或造訪 Novell [文件的意見反應](http://www.novell.com/documentation/feedback.html) (http://www.novell.com/documentation/ feedback.html) 網站,並寫下您的意見。

### 其他文件

如需其他 GroupWise 文件,請參閱 [GroupWise 18](http://www.novell.com/documentation/groupwise18/) 文件網站 (http://www.novell.com/documentation/ groupwise18/) 上提供的下列指南

- *GroupWise Windows* 用戶端使用者指南
- *GroupWise WebAccess* 使用者指南
- *GroupWise WebAccess Mobile* 使用者指南
- *GroupWise* 使用者快速入門

# <span id="page-8-0"></span>1 入門

<span id="page-8-3"></span>GroupWise 是穩固、可靠的傳訊和協同作業系統,它可讓您隨時隨地連接到通用信箱。本節簡要介紹 如何快速、輕鬆地開始使用 GroupWise。

## <span id="page-8-1"></span>支援的網頁瀏覽器

- ◆ 以下任一網頁瀏覽器:
	- Linux: Mozilla Firefox; Google Chrome
	- ◆ Windows : Microsoft Internet Explorer 9 或更新版本; Mozilla Firefox ; Google Chrome ; Microsoft Edge
	- ◆ Macintosh :您的 Mac OS 版本適用的最新版 Safari;Mozilla Firefox;Google Chrome
- 安裝了 Windows 8 或更新版本的 Microsoft Surface Pro 平板電腦
- <span id="page-8-4"></span> 任何支援無線存取通訊協定 (Wireless Access Protocol, WAP) 並且使用的微瀏覽器支援超文字標 記語言 (Hypertext Markup Language, HTML) 4.0 或更新版本的移動裝置

## <span id="page-8-2"></span>啟動 **GroupWise WebAccess**

可以如同啟動網際網路上的其他首頁一樣啟動 GroupWise WebAccess。

**1** 透過網頁瀏覽器轉至管理員指定的 URL ( 例如 http:// 伺服器 /gw/webacc) 或 IP 位址 ( 例如 155.155.11.22)。

如果您需要聯繫 GroupWise 管理員,請詢問為您提供 GroupWise 使用者名稱與密碼的人員。

- 2 在 GroupWise WebAccess 登入頁面,輸入您的使用者名稱和密碼。
- **3** ( 視情況而定 ) 若您使用的是行動電話這樣的小型行動裝置,請按一下 「選項」,然後選取 「使用 基本介面」。

基本介面只提供部分功能和少量圖形。該介面主要用於執行 GroupWise WebAccess 中最基本的 任務。若要關閉該基本介面,請關閉所有網頁瀏覽器並再次啟動 WebAccess,然後取消選取 「使用基本介面」。

如需如何使用基本介面的相關資訊,請參閱 《[GroupWise 18 WebAccess](http://www.novell.com/documentation/groupwise18/gw18_qs_webaccbasic/data/gw18_qs_webaccbasic.html) 基本介面快速入門》 (http://www.novell.com/documentation/groupwise18/gw18\_qs\_webaccbasic/data/ gw18\_qs\_webaccbasic.html)。

**4** 按一下登入。

GroupWise 信箱即會開啟。

如果您無法登入,請按一下登入頁面上的「無法登入?」連結,來獲取有關如何在您的組織中重 設密碼的詳細資訊。

## <span id="page-9-0"></span>瞭解 **GroupWise WebAccess** 逾時

某些特定動作 ( 例如開啟或傳遞項目 ) 會產生對 Web 伺服器的呼叫。其他動作 ( 例如在 「項目清單」 中捲動項目、撰寫但不傳遞訊息,或讀取 「說明」主題 ) 則不會。如果您在一段時間內一直未使用 GroupWise WebAccess,或是執行不會產牛呼叫的動作,WebAccess 便會將您登出。這麼做不僅可 以保護電子郵件的安全,還可以確保 Web 伺服器和 GroupWise WebAccess 能夠有效地執行。

預設的登入逾時時限為 20 分鐘。您的 GroupWise 管理員可以變更貴組織 GroupWise 系統的逾時時 限。您可以選取登入的「記住我」選項,如此將永遠不會逾時。

如果您在登出之後嘗試執行動作,系統將會提示您重新登入。

若要確定 「信箱」中包含的資訊最新以及避免頻繁逾時,請按一下檢查新訊息圖示。

**附註:**必須經過正確驗證才能在逾時後繼續工作。如果登入不正確,您之前擇寫的訊息可能會遺失。 使用鍵盤返回已儲存郵件視窗 ( 例如,在 Windows 中為 Alt+ 向左鍵 )。

## <span id="page-9-1"></span>變更密碼

若要從 WebAccess 存取 GroupWise 信箱,您的信箱必須要有密碼。GroupWise 管理員在設定您的 Groupwise 帳戶時,可能已指定該密碼。如果您有權存取 GroupWise Windows 用戶端,則可依照 《*GroupWise 18 Client User Guide*》(GroupWise 18 用戶端使用者指南 ) 的「Getting Started」( 入門 ) 中的 「Assigning a Password to Your Mailbox 」 (指定信箱的密碼) 所述,自行設定信箱的初始密 碼。

在 WebAccess 中變更信箱密碼︰

- 1 按一下「選項」圖示,然後再按一下「選項」。
	- 按一下 「密碼」索引標籤。
- **2** 輸入您的舊密碼,然後輸入新密碼兩次進行確認。
- **3** 按一下 「儲存」,然後按一下 「關閉」。

視 GroupWise 管理員為郵局建立的安全性層級,您可能需要瞭解密碼的詳細資訊。如需詳細資訊,請 參閱 [「管理信箱密碼」](#page-78-7) ( 第 79 頁 )。

## <span id="page-9-2"></span>認識 **GroupWise WebAccess** 介面

在 GroupWise 中的主要工作區域稱為主視窗。在 GroupWise 的 「主視窗」中,可讀取訊息、排程約 會、檢視行事曆、管理聯絡人、開啟資料夾等。

### <span id="page-9-3"></span>瞭解導覽列

導覽列位於 WebAccess 頁面的最上方。它是為了讓您能夠快速存取經常使用的資料夾而設計。依預 設,「導覽列」包含 「信箱」、「行事曆」、「聯絡人」以及 「文件」資料夾。

## <span id="page-10-0"></span>瞭解工具列

使用該工具列可存取 WebAccess 中的許多功能和選項。資料夾或項目頂端的工具列是位置感應式工 具列,它會根據您的所在位置提供最需要的選項。

可以顯示的工具列有兩種︰

- ◆ 主要:「主要」工具列包含了大部份經常使用的功能,例如 「新約會」和 「新郵件」。「主要」 工具列位於主頁面的最上方。
- <span id="page-10-7"></span>◆ 項目位置:「項目位置」工具列包含了與所顯示項目相關的內容感應式按鈕。「項目位置」工具 列位於頁面的最上方。

## <span id="page-10-1"></span>認識資料夾清單

「主視窗」左側的「資料夾清單」可讓您透過建立用於儲存項目的資料夾來組織 GroupWise 項目。當 您第一次登入時,所開啟的預設資料夾是「信箱」資料夾。如需不同 GroupWise 資料夾的資訊,請 參閱 [「使用資料夾組織信箱」](#page-17-5) ( 第 18 頁 )。

### <span id="page-10-2"></span>主資料夾

您的 「主資料夾」 ( 以您的姓名表示 ) 代表您的 GroupWise 資料庫。「資料夾清單」中所有的資料夾 都屬於 「主資料夾」的子資料夾。

## <span id="page-10-3"></span>信箱資料夾

除了您已經接受或拒絕的已排程項目(約會、任務及備忘記事)以外,「信箱」會顯示您收到的所有項 目。預設情況下,當您接受排程項目和任務後,它們會移至 「行事曆」。

接收到的項目儲存在 GroupWise 信箱中,當您收到新項目時,信箱會自動重新整理。如果您的電腦具 有音訊功能,並且網頁瀏覽器中開啟了 GroupWise WebAccess 視窗,則系統會在收到新項目時播放 音訊提示。

您可以將郵件移至檔案櫃中的資料夾來整理這些郵件,也可以視需要建立新的資料夾。

## <span id="page-10-4"></span>未開啟的項目

「未開啟的項目」資料夾列出了已接收但尚未開啟的項目。它是一個無法刪除的查詢資料夾。

## <span id="page-10-5"></span>已傳遞項目資料夾

「已傳遞項目」資料夾會顯示您已傳遞的所有項目。檢查已傳遞項目的屬性可確定他們各自的狀態 ( 已傳送、已開啟等 )。

## <span id="page-10-6"></span>行事曆資料夾

「行事曆」資料夾可將您導向至 「行事曆」檢視,您可在其中選擇多個 「行事曆」檢視選項。您可以 使用 「資料夾清單」選擇要顯示的行事曆。選定的行事曆將顯示在行事曆檢視中。

## <span id="page-11-0"></span>聯絡人資料夾

預設情況下,「聯絡人」資料夾表示 「常用聯絡人」通訊錄。您在 「聯絡人」資料夾中所做的任何修 改,都會影響到 「常用聯絡人」通訊錄的內容。

您可以從這個資料夾檢視、建立及修改聯絡人、資源、組織及群組。

## <span id="page-11-1"></span>任務清單資料夾

使用 「任務清單」資料夾建立任務清單。您可以將任何項目 ( 郵件訊息、電話訊息、備忘記事、任務 或約會)移至此資料夾內,並依照想要的順序加以組織。

## <span id="page-11-2"></span>待完成資料夾

「待完成」資料夾中可儲存您已開始撰寫但想稍後再完成的訊息。此資料夾還會自動儲存所有自動儲 存的郵件。

### <span id="page-11-3"></span>檔案櫃資料夾

「檔案櫃」包含您所有個人資料夾。您可以透過按一下 「主要工具列」上的 「資料夾」重新排列和巢 嵌資料夾。

## <span id="page-11-4"></span>垃圾郵件資料夾

經 「垃圾郵件處理」識別為垃圾來源的地址和網際網路網域所傳送的所有電子郵件項目都將放入 「垃 圾郵件」資料夾中。除非啟用 「垃圾郵件」選項,否則資料夾清單便不會建立這個資料夾。

啟用 「 垃圾郵件 , 選項後,便無法刪除此資料夾。不過,您可以重新命名此資料夾充移至資料夾 清單的其他位置。如果停用「 垃圾郵件 」 選項,便可以刪除此資料夾。如果 GroupWise 管理員停用 了 「垃圾郵件處理」功能,也可以刪除這個資料夾。

若要從 「 垃圾郵件 」資料來開除項目,請在 「 垃圾郵件 」資料夾上按一下滑鼠右鍵,然後依序按一下 「清空垃圾郵件資料夾」以及 「是」。

如需有關「垃圾郵件處理」的詳細資訊,請參閱[「處理不想接收的電子郵件](#page-38-3) ( 濫發郵件 )」 ( 第39 頁 [\)](#page-38-3)。

## <span id="page-11-5"></span>垃圾筒資料夾

所有刪除的郵件和電話訊息、約會、任務、文件和備忘記事會都儲存在「 垃圾筒 」 資料夾中。清空垃 圾筒之前,您可以檢視、開啟垃圾筒中的項目,也可以將項目放回信箱中。( 清除 「垃圾筒」會將 「垃圾筒」中的項目從系統中移除。)

您可以清空整個垃圾筒,或只清除選取的項目。GroupWise 管理員可以指定系統定期自動清除 「垃圾 筒」。

## <span id="page-12-0"></span>共用資料夾

共用資料夾與 「檔案櫃」中的其他資料夾一樣,唯一的不同是其他人對這個資料夾都有存取權。您可 以建立共用資料夾或和其他人共用 「檔案櫃」中現有的個人資料夾。您選擇要與其共用資料夾的使用 者,以及要授予每位使用者的權限。如此一來,使用者可以將郵件張貼到共用資料夾、將現有項目拖 曳到資料夾,以及建立討論線串。您不能共用系統資料夾,包括檔案櫃、垃圾筒和進行中的工作資料 夾。

如果您把文件放在共用資料夾中,有權存取共用資料夾的人並不會自動擁有編輯文件的權限。只有在 您透過依序按一下「資料夾」和「共用資料夾」授予「編輯」權限後,獲得授權的人員才可以編輯文 件。

## <span id="page-12-1"></span>瞭解 **GroupWise** 項目類型

每天您都以各種不同的方式通訊。為了滿足這些需求, GroupWise 會使用各種項目類型傳送您的項 目。底下將解釋每個項目類型。

## <span id="page-12-2"></span>郵件

郵件訊息是用來進行基本通信的,例如備忘錄或信件。請參閱 [「接收電子郵件」](#page-33-4) ( 第 34 頁 ) 和 [「傳](#page-22-3) [遞電子郵件」](#page-22-3) ( 第 23 頁 )。

## <span id="page-12-3"></span>約會

約會可讓您邀請某人和排程資源來參與會議或事件。您可以為會議排程日期、時間和位置。可以使用 個人約會來排程個人事件,例如醫生的約診、提醒自己在某個時間打個電話,等等。約會顯示在「 行 事曆」中。請參閱 [「排程約會」](#page-43-3) ( 第 44 頁 )。

## <span id="page-12-4"></span>任務

任務可讓您將已接受的待辦項目置於您個人或其他人的 「行事曆」上。您可以排程一個任務的截止日 期,並設定優先程度 ( 例如 A1)。未完成的任務會延到下一日。請參閱 [「指定任務」](#page-51-2) ( 第 52 頁 )。

提示:您也可以建立與「行事曆」不關聯的「任務清單」。在此類任務清單中可以使用所有項目類 型,包括郵件、約會、任務、備忘記事和電話訊息。

## <span id="page-12-5"></span>記事

備忘記事會張貼在您個人或其他人之 「行事曆」的特定日期上。您可以使用該備忘記事提醒自己或其 他人關於最後期限、假日、休假等事項。個人記事可用於提醒生日、休假、領薪日等等。請參閱 [「傳](#page-46-1) [遞備忘記事」](#page-46-1) (第47頁)。

## <span id="page-12-6"></span>電話訊息

電話訊息可幫您通知某人有關電話或訪客的訊息。您可以在其中包含致電者、電話號碼、公司、電話 的緊急程度等資訊。您不能透過電話訊息回覆電話。請參閱 [「傳遞電話訊息」](#page-30-4) ( 第 31 頁 )。

## <span id="page-13-0"></span>指定項目旁顯示的圖示

<span id="page-13-1"></span>「信箱」、「已傳遞項目」資料夾及 「行事曆」中項目旁的圖示會顯示項目的相關資訊。下表說明各個 圖示的意義。

表格 *1-1* 圖示說明

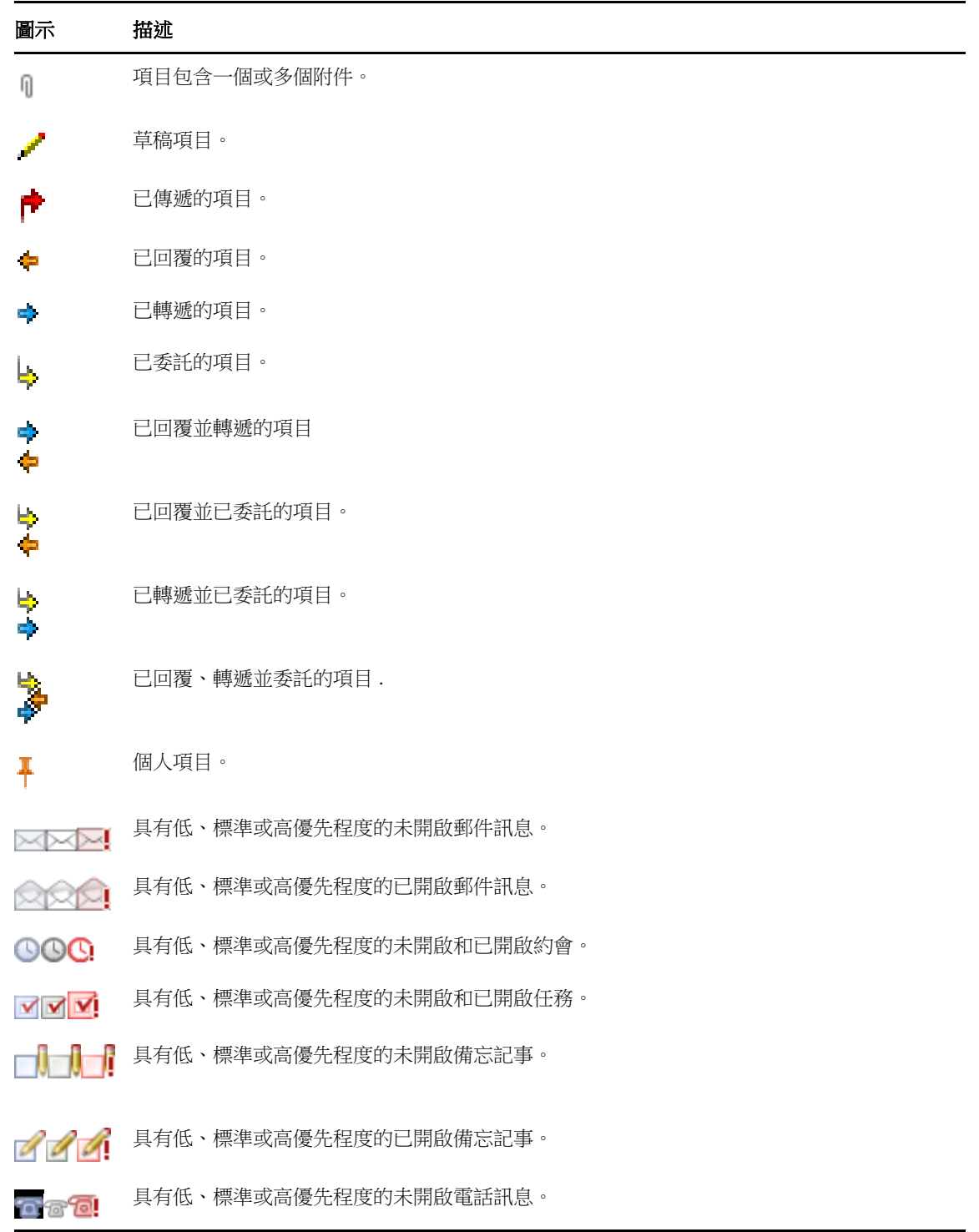

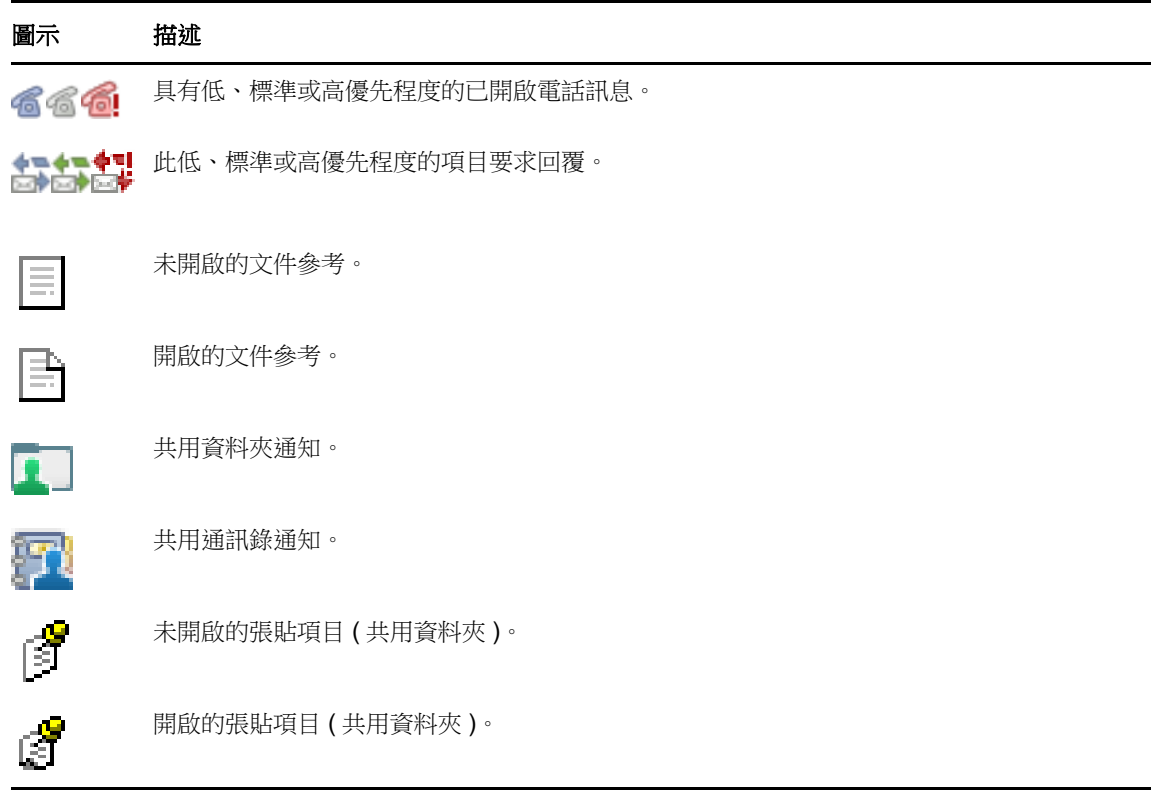

## <span id="page-14-0"></span>更多學習資源

您可以從下列資源獲知更多 GroupWise 的相關資訊:

## <span id="page-14-1"></span>線上說明

說明提供完整的使用者文件。在「主視窗」中,按一下說明,然後使用內容索引標籤、索引索引標籤 或搜尋索引標籤,尋找需要的說明標題。

## <span id="page-14-2"></span>**GroupWise** 文件網頁

如需 GroupWise 使用者及 GroupWise 管理文件全集, 請造訪 [GroupWise 18](http://www.novell.com/documentation/groupwise18/) 文件網站 (http:// www.novell.com/documentation/groupwise18/)。

## <span id="page-14-3"></span>**GroupWise Cool Solutions** 網路社群

在 [Cool Solutions](https://www.novell.com/communities/coolsolutions/category/groupwise/) 網站 (https://www.novell.com/communities/coolsolutions/category/groupwise/) 中, 您可以找到秘訣、技巧、專題文章以及常見問題的解答。

<span id="page-16-0"></span>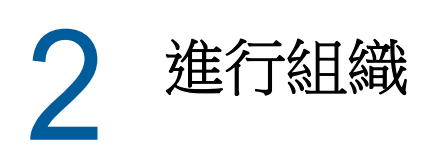

在[入門](#page-8-3) 中,您可以瞭解 GroupWise Web 的基本環境。本節介紹如何將 GroupWise Web 基本環境轉 換為適合您個人工作方式的高效的自訂協同作業環境。

## <span id="page-16-1"></span>使用類別組織項目

類別有助於定義和指定信箱中各項目的優先順序。類別會將您選擇的色彩模式套用於指定的電子郵件 訊息,如此,您就能一目了然地將它們區分開來。您可以為一個項目指定多個類別,但有一個類別始 終是主要類別,並顯示主要色彩配置。類別也適用於行事曆項目,您可以將類別新增至行事曆項目, 方法與新增到郵件項目相同。

## <span id="page-16-2"></span>指定類別

- **1** 選取要新增類別的郵件。
- **2** 按一下滑鼠右鍵,然後按一下 「類別」。
- **3** 選取您要使用的類別。
- **4** 按一下 「確定」。

## <span id="page-16-3"></span>新增新種類

- **1** 在您的信箱中,按一下 「類別」。
- **2** 在 「新的類別」欄位中,為新類別指定名稱,然後按一下 「新增」。
- **3** 在 「類別」區段中選取新類別,然後指定文字和背景顏色。
- **4** 按一下 「確定」。

## <span id="page-16-4"></span>移除項目的類別

- **1** 選取您從中移除類別的項目。
- **2** 按一下滑鼠右鍵並選取 「類別」。
- **3** 取消選取 「類別」區段中的核取方塊。
- **4** 按一下 「確定」。

## <span id="page-16-5"></span>重新命名類別

- **1** 在您的信箱中,按一下 「類別」。
- **2** 選取要重新命名的類別。
- **3** 按一下 「重新命名」。
- **4** 指定新的名稱,然後按一下 「確定」。

### <span id="page-17-0"></span>刪除種類

- **1** 在您的信箱中,按一下 「類別」。
- **2** 選取要移除的類別。
- <span id="page-17-5"></span>**3** 按一下 「刪除」。

## <span id="page-17-1"></span>使用資料夾組織信箱

使用資料夾來儲存和組織您的項目。例如,您可以將所有與某特定任務或主題相關的項目放在一起。

### <span id="page-17-2"></span>瞭解資料夾

「資料夾清單」顯示與您目前所在資料夾相對的資料夾。以下是內容感應式 「資料夾清單」︰

- ◆ **行事曆:** 顯示所有行事曆的清單。您可以在此處選擇顯示主行事曆中某個行事曆的內容。此外, 您還可以變更行事曆的色彩。
- ◆ 聯絡人:顯示所有個人通訊錄的清單。依預設,主 「聯絡人」資料夾為 「常用聯絡人」通訊 錄。
- 文件:顯示文件庫的清單。依預設,主 「文件」資料夾為預設文件庫。

按一下展開 ▷和摺疊 ▽箭頭可展開和摺疊資料夾。

如需「 資料夾清單 - 中可能包含之個別資料夾的相關資訊,請參閱「 認識資料夾清單 - ( 第 11 頁 )。 您可以透過移動資料夾中的項目進行組織。將項目移入某一資料夾,即是將項目由某一位置移到另一 個位置。

您可以將未完成的項目存儲在名為 「待完成」的預先定義資料夾中 ( 請參閱 [「儲存未完成的電子郵](#page-27-2) [件」](#page-27-2)( 第 28 頁 ))。也可以透過共用資料夾將它們改為公用資料夾 ( 請參[閱「使用共用資料夾」](#page-18-4)( 第 19 [頁](#page-18-4) ))。您可以建立一些規則讓項目自動分類到不同的資料夾中 ( 請參閱 [「建立規則」](#page-69-4) ( 第 70 頁 ))。

### <span id="page-17-3"></span>修改資料夾清單

- **1** 在 WebAccess 主頁面中按一下工具列上的 「資料夾」。
- 在 「 管理資料夾 視窗中,您可以建立、刪除及共用資料夾。

## <span id="page-17-4"></span>刪除資料夾

- **1** 選取 「資料夾」視窗頂部的 「刪除資料夾」索引標籤。
- **2** 按一下您要刪除的資料夾。
- **3** 按一下 「是」。

不能刪除 「行事曆」、「信箱」、「已傳遞項目」、「任務清單」、「聯絡人」、「檔案櫃」、「待完成」 或 「垃圾筒」資料夾。只有在 「垃圾郵件處理」關閉的情況下才能刪除 「垃圾郵件」資料夾。

## <span id="page-18-0"></span>建立個人資料夾

- **1** 在 WebAccess 主頁面中按一下工具列上的 「資料夾」。
- **2** 在 「資料夾清單」中,選取要新增資料夾的位置。依預設,新的資料夾將新增為 「檔案櫃」中 的第一個資料夾。

例如,若要在 「信箱」資料夾層級新增資料夾,請按一下 「信箱」資料夾旁的 「向下」按鈕。 若要在 「信箱」資料夾中新增資料夾,請按一下 「信箱」資料夾旁的 「向右」按鈕。

- **3** 在 「資料夾名稱」欄位中為您的新資料夾輸入一個名稱。
- **4** 按一下 **Add Folder** ( 新增資料夾 )。

## <span id="page-18-1"></span>重新命名資料夾

有時,為了更準確地反映資料夾的內容或是修正拼字錯誤,需要重新命名資料夾。在 WebAccess 中,可以建立新的資料夾,但無法變更現有資料夾的名稱。您可以在 GroupWise Windows 用戶端中 變更資料夾名稱。

如需管理資料夾的更多資訊,請參閱[「瞭解資料夾」](#page-17-2)(第18頁)。

### <span id="page-18-2"></span>將項目移至另一個資料夾

- **1** 在 「項目清單」中找出該項目。
- **2** 連按兩下項目將其開啟,然後按一下 「移動」。
- **3** 按一下您要移入項目的資料夾。

如果要將項目移到 「檔案櫃」下的資料夾中,您可能需要按一下 「檔案櫃」旁的 「展開」 圖 示以顯示 「檔案櫃」的資料夾。

### <span id="page-18-3"></span>瞭解尋找結果資料夾

「尋找結果」資料夾是顯示查詢結果的資料夾。資料夾開啟後,GroupWise 會檢查為資料夾定義的搜 尋準則,搜尋指定的各項內容,然後將全部搜尋結果顯示在 「項目清單」中。您可以像處理其他資料 夾中的項目一樣,處理 「尋找結果」資料夾中的項目,例如開啟、轉遞、列印、複製、移動或刪除項 目,但原始項目仍會儲存在搜尋時所在的資料夾內。這意味著如果您移動或刪除「尋找結果」資料夾 中的某個項目,該項目僅會從 「項目清單」中移除,不會從原始位置移除。您下次開啟 「尋找結果」 資料夾時,系統會再次執行搜尋並顯示該項目。

雖然您無法在 WebAccess 中建立新的「 尋找結果 」 資料夾,但可以使用透過 GroupWise Windows 用戶端建立的資料夾。不過,為了確保在資料夾中檢視的是最近的資訊而不是快取副本,在開啟 「 尋 找結果」資料夾前,您應按一下工具列中的 「更新」。

## <span id="page-18-4"></span>使用共用資料夾

除了可讓其他人進行存取並可顯示在其他人的檔案櫃中外,共用資料夾與復常讓中的其他資料夾並 無差別。您可以建立共用資料夾或和其他人共用 「檔案櫃」中現有的個人資料夾。並選擇要與其共用 資料夾的使用者,以及授予每位使用者的權限。如此一來,使用者可以張貼訊息到共用資料夾、拖曳

現有項目到資料夾,並建立討論過程。您不能共用系統資料夾,這裡資料夾包括 「信箱」、「未開啟 的項目」、「已傳送項目」、「行事曆」、「任務清單」、「清單」、「工作中」、「垃圾郵件」和 「垃圾 筒」。

如果將文件置於共用資料來權限的人員可以讀取該文件,但不能自動享有編輯 権限。必須在共用資料夾索引標籤上為這些人員授予「編輯」權限後,他們才能編輯文件。

您可以將個人資料夾與其他使用者共享。共用資料夾的收件者會收到通知,說明您已將資料夾與他們 共用。他們可以接受或謝絕這個資料夾。

#### 與其他使用者共用現有的資料夾

- **1** 在 WebAccess 主頁面中按一下工具列上的 「資料夾」,然後按一下 「共用資料夾」索引標籤。
- **2** 選取要共用的資料夾。可共用的資料夾下加有底線。
- <span id="page-19-0"></span>**3** 在 「名稱」欄位中,輸入使用者的名稱。
	- 或

按一下 「地址選擇器」搜尋使用者。如需有關 「地址選擇器」的詳細資訊,請參閱 [「使用地址選](#page-55-3) [擇器」](#page-55-3) ( 第 56 頁 )。

- <span id="page-19-1"></span>**4** 選擇您希望該使用者具有的存取選項。
- **5** 為每一個您想要共用資料夾的使用者重複[步驟](#page-19-0) 3 [到步驟](#page-19-1) 4。
- **6** 按一下 「儲存」。

#### 接受共用資料夾

- **1** 按一下 「信箱」中的 「共用資料夾」通知。
- **2** 按一下 「接受資料夾」。
- **3** 系統預設會填寫資料夾名稱。請根據需要變更資料夾的名稱。
- **4** 選取資料夾的位置。
- **5** 按一下 「新增資料夾」。

#### 將項目張貼到共用資料夾

- **1** 在 「資料夾」清單中,開啟要張貼項目的共用資料夾。
- **2** 按一下 「項目清單」上方的 「張貼」,顯示 「訊息」表格。
- **3** 輸入標題與訊息。 您可以在 「標題」欄位和訊息本文中加入網站位置或位址 (URL)。
- **4** ( 選擇性 ) 按一下 「檢查拼字」,檢查訊息拼字。
- 5 (選擇性) 按一下「附加」, 將檔案附加到郵件中。若要使用這項功能, 您的瀏覽器必須可以支援 附件。
- **6** 按一下 「張貼」,將郵件新增到共用資料夾中。

#### 刪除共用資料夾

若要刪除與您共用的資料夾:

**1** 在資料夾上按一下滑鼠右鍵。

- **2** 按一下 「刪除資料夾」。
- **3** 按一下 「確定」。

刪除共用給您的資料夾只會從您的 GroupWise 信箱中刪除該資料夾,所有其他使用者均不會受到影 響。不過,如果是您將資料夾共用給他人,則刪除該資料夾也會將其從所有其他使用者信箱中移除。

### 轉讓共用資料夾的擁有權

- **1** 以滑鼠右鍵按一下共用資料夾,然後按一下共用。
- **2** 按一下轉讓擁有權。
- **3** 從參與者清單中選取或輸入要將共用資料夾轉讓給的目標使用者的使用者名稱。您還可以變更通 知的標題和訊息,並選取您是否要保留參與者身分。

按一下「傳送」後,新的擁有者將收到提示他們接受共用資料夾擁有權的通知,同時共用資料夾 的名稱會附加在訊息的標題中。

### 取得共用資料夾的擁有權

如果管理員刪除、停用擁有共用資料夾之使用者的登入,或使其登入過期,則該共用資料夾的所有參 與者都會收到共用資料夾可用的通知。該共用資料夾中的任何參與者都可以透過取得資料夾的擁有權 成為新的擁有者。

- **1** 以滑鼠右鍵按一下共用資料夾,然後按一下共用。
- **2** 按一下取得擁有權。

<span id="page-22-0"></span>3 <sup>3</sup> 電子郵件

電子郵件訊息本質上就是以電子方式傳遞給收件者的文字訊息。您可以編寫純文字或 HTML 格式的訊 息,還可以為其新增附件。所有收到的訊息都會傳送到您的「信箱」資料夾。

- [「傳遞電子郵件」](#page-22-1) ( 第 23 頁 )
- [「管理已傳遞的電子郵件」](#page-30-2) ( 第 31 頁 )
- [「接收電子郵件」](#page-33-2) ( 第 34 頁 )
- [「管理收到的電子郵件」](#page-36-1) ( 第 37 頁 )
- [「列印電子郵件」](#page-37-4) ( 第 38 頁 )
- <span id="page-22-3"></span>◆ [「處理不想接收的電子郵件](#page-38-0) ( 濫發郵件 ) 」 ( 第 39 頁 )

## <span id="page-22-1"></span>傳遞電子郵件

透過 GroupWise WebAccess 傳送電子郵件訊息時,您可以將訊息做為文字或 HTML 進行傳送。此 外,您還可以在傳送訊息之前,選擇附加檔案、向訊息新增簽名並對訊息進行拼字檢查。

傳送電子郵件訊息時,通訊錄和姓名補齊功能可幫助您快速輕鬆地找到所需的聯絡人。

- [「撰寫電子郵件」](#page-22-2) ( 第 23 頁 )
- ◆ [「格式化郵件」](#page-23-0) (第24頁)
- [「檢查訊息的拼字」](#page-23-1) ( 第 24 頁 )
- [「附加檔案」](#page-24-0) ( 第 25 頁 )
- [「新增簽名」](#page-25-0) ( 第 26 頁 )
- [「儲存未完成的電子郵件」](#page-25-1) ( 第 26 頁 )
- [「選取預設撰寫檢視」](#page-27-0) ( 第 28 頁 )
- [「定址郵件訊息」](#page-27-1) ( 第 28 頁 )
- [「選取傳遞選項」](#page-28-0) ( 第 29 頁 )
- ◆ [「張貼記事」](#page-30-0) (第31頁)
- [「傳遞電話訊息」](#page-30-1) ( 第 31 頁 )

### <span id="page-22-2"></span>撰寫電子郵件

- **1** 按一下工具列上的 「郵件」。
- **2** 在 「收件者」方塊中,輸入使用者名稱,然後按 Enter。開始輸入後,「姓名補齊」功能會自動嘗 試比對名稱並幫助您完成該輸入。請為其他的使用者重複這個步驟。如有必要,請在「副本」和 「密件副本」方塊中輸入使用者名稱。

或

若要從清單中選取使用者名稱,請按一下工具列上的「地址」,搜尋並選取每位使用者,然後針 對每位使用者按一下 「收件者」、「副本」或 「密件副本」,再按一下 「確定」。

- **3** 輸入標題。
- **4** 輸入訊息。 按一下 「傳遞選項」索引標籤,可以指定許多選項,例如使郵件具有高優先程度、向收件者要求 回覆等等。
- **5** 按一下 「附件」加入任何附件。
- **6** 按一下工具列上的 「傳遞」。

## <span id="page-23-0"></span>格式化郵件

傳送訊息時,您可以從數個格式選項中進行選取。您可以選擇將訊息做為文字或 HTML 訊息進行傳 送,並且可以變更訊息的字型、色彩和配置。

- 「變更 HTML [檢視中的字型」](#page-23-2) ( 第 24 頁 )
- [「格式化項目符號和數字清單」](#page-23-3) ( 第 24 頁 )
- [「復原上一個文字動作」](#page-23-4) ( 第 24 頁 )

#### <span id="page-23-2"></span>變更 **HTML** 檢視中的字型

如果項目的收件者在 「純文字」檢視中檢視項目,將可以看到您在 「純文字」檢視中所做的變更。如 果項目的收件者在 HTML 檢視中檢視項目,將可以看到您在 HTML 檢視中所做的變更。您可以考慮讓 收件者知道您是在哪一種檢視模式內撰寫項目。

- **1** 在您開啟的正在撰寫的項目中,確定 HTML 工具列已顯示。
- **2** 使用 HTML 工具列來變更字型、新增背景色彩、新增影像及其他變更。

您可能需要水平調整項目檢視的大小,才能看到 HTML 工具列上的所有按鈕。

#### <span id="page-23-3"></span>格式化項目符號和數字清單

您可以輕鬆地在訊息中包含標題清單和編號清單。

- **1** 在您於 HTML 檢視中開啟進行撰寫的項目中,使用 HTML 工具列插入項目符號清單或編號清單。
- **2** 輸入清單項目,然後按 Enter 在清單中建立下一個項目。
- **3** 當最後一個項目建立完成後按兩次 Enter,關閉清單格式化。

#### <span id="page-23-4"></span>復原上一個文字動作

您可以復原在撰寫之郵件的 「標題」或 「訊息」欄位中執行的上一個文字動作。

**1** 按 Ctrl+Z。

如需其他快速鍵的相關資訊,請參閱附錄 C [「使用鍵盤捷徑」](#page-86-1) (第 87 頁)。

## <span id="page-23-1"></span>檢查訊息的拼字

「拼字檢查程式」可讓您檢查所建立訊息中的錯誤拼字。該功能可以在您建立的項目中檢查拼寫錯誤 的單字、重複的單字和不規則的大寫單字。

當 「拼字檢查程式」找到拼錯的字,您可以用該程式建議的字加以取代、手動編輯該單字或略過該單 字。

使用撰寫選項設定 「拼字檢查程式」,以在傳送訊息前自動進行拼字檢查。

#### 使用拼字檢查程式檢查項目的拼字

- **1** 按一下 「標題」或 「訊息」欄位。
- **2** 按一下 「拼字檢查」。

WebAccess 會反白顯示所有拼寫錯誤的字詞。

- **3** 按一下任何反白的單字。
- **4** 選取 「拼字檢查程式」建議用於取代錯誤拼字的某一單字。 或
	- 按一下 「編輯」手動修正。
- **5** 完成拼字檢查後按一下 「繼續編輯」。

#### 使用拼字檢查程式自動檢查項目的拼字

您可以在每次按下 「傳遞」時均自動檢查項目的拼字。

- **1** 在 WebAccess 主頁面中按一下 「選項」圖示 ,然後按一下 「選項」。
- **2** 按一下 「撰寫」索引標籤。
- **3** 選取 「傳遞前先檢查拼字」。
- **4** 按一下 「儲存」,然後按一下 「關閉」。

#### 選取拼字檢查程式語言

- **1** 在您開啟的正在撰寫的項目中,按一下 「標題」欄位或 「訊息」欄位。
- **2** 按一下 「檢查拼字」旁的下拉式功能表。
- **3** 選取要使用的語言。

## <span id="page-24-0"></span>附加檔案

您可以將檔案傳送給其他使用者。您可以將硬碟、磁片或網路驅動程式中存在的檔案附加到您要傳送 的項目中。收件者可開啟、儲存、檢視或列印附加的檔案。如果您在傳送後變更了附加檔案,收件者 無法看到所做的變更。

如果附加的檔案具有密碼保護,則收件者必須輸入密碼,才能開啟或檢視附件。

- **1** 請開啟新的項目。
- **2** 填寫 「收件者」、「標題」及 「訊息」欄位。
- **3** 按一下「附加」,然後瀏覽到您要傳遞的檔案並加以選取。 若要移除附加的檔案,請按一下 「移除 」 圖示 。
- **4** 按一下工具列上的 「傳送」。

移動或刪除位於磁碟或網路硬碟的某份檔案,不會影響您已附加至項目且已傳遞的檔案。

被刪除的附件檔案並不會真的被由硬碟或網路磁碟機上清除掉,只是從附件清單中消掉該檔案而已。

## <span id="page-25-0"></span>新增簽名

使用「簽名」將簽名或收尾語置入所傳遞項目的結尾。例如,您可以讓 GroupWise 自動在您所傳遞 的每個項目底部列出您的姓名、電話號碼和電子郵件地址。

除了個人簽名外,GroupWise 管理員還可以建立一個針對所有人使用的通用簽名。如果 GroupWise 管理員要求使用通用簽名,系統會自動將此簽名附加到要傳遞的所有項目中。當您重新傳遞項目時, 通用簽名不會自動附加到訊息中。

您在 GroupWise Windows 用戶端中建立或修改的簽名會在 GroupWise WebAccess 中自動顯示。同 樣, 在 GroupWise WebAccess 中建立或修改的簽名也會在 GroupWise Windows 用戶端中自動顯 示。

- **1** 在主頁面上,按一下 「選項」圖示 ,然後按一下 「選項」。
- **2** 按一下 「撰寫」。
- **3** 選取 「啟用簽名」。
- **4** 按一下 「新增」,指定新簽名的名稱,然後按一下 「確定」。
- **5** ( 選擇性 ) 建立其他簽名。在 「簽名」下拉式清單中,選取您要設定為預設簽名的簽名,然後選 取 「設定為預設」。
- **6** 在方塊中輸入您的簽名文字。
- **7** 按一下 「自動新增簽名」以在您傳遞項目時自動新增簽名。
	- 或

按一下「新增簽名前提示」,讓 WebAccess 提示您在傳遞項目時附加簽名。

**8** 按一下 「儲存」,然後按一下 「關閉」。

## <span id="page-25-1"></span>儲存未完成的電子郵件

#### 瞭解自動儲存

當您在 GroupWise WebAccess 中撰寫新訊息時,系統會自動為您儲存這些項目。此功能可防止您撰 寫中的訊息在 WebAccess 意外關閉時潰失。當您重新啟動 WebAccess 時, 您可以選擇復原這些訊 息以完成撰寫。

如果您在 10 秒內 ( 預設的未使用值 ) 未使用 GroupWise WebAccess 且有一些訊息未傳遞,或您撰寫 訊息的時間已有60秒 (預設的持續使用值), WebAccess 會自動將您的訊息儲存到「待完成」資料 夾。WebAccess 會在所有自動儲存的訊息的標題中新增兩個字元,將它們與其他手動儲存到 「待完 成」資料夾中的其他項目區分開來。

您的管理員可以停用自動儲存功能並能變更不使用值和連續值。

如果在啟動 WebAccess 時存在自動儲存的訊息,則會顯示一則訊息。顯示的訊息類型會有所不同, 視自動儲存的訊息數目而定。

- [「當復原的自動儲存訊息為一則時」](#page-25-2) ( 第 26 頁 )
- [「當復原的自動儲存訊息為二至五則時」](#page-26-0) ( 第 27 頁 )
- [「當復原的自動儲存訊息為](#page-26-1) 6 則以上時」 ( 第 27 頁 )

#### <span id="page-25-2"></span>當復原的自動儲存訊息為一則時

當您啟動 WebAccess 且復原的自動儲存訊息只有一則時,您會看到以下訊息:

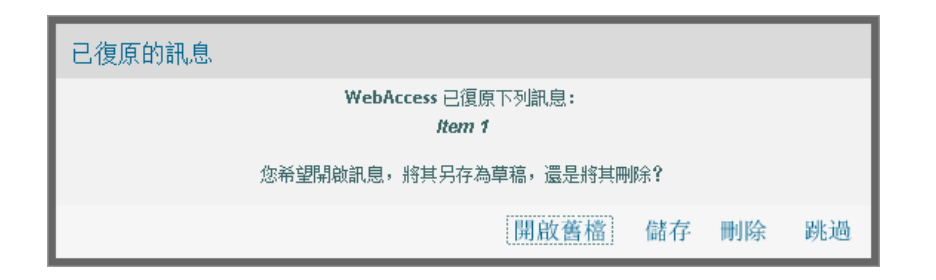

您可以選擇以下選項處理自動儲存的郵件:

開啟:開啟自動儲存的郵件,以便完成撰寫。

儲存:將郵件儲存為一般的 「待完成」項目,以便可於稍後完成對郵件的撰寫。

刪除:刪除自動儲存的郵件。其中的資訊會永久遺失。

略過:將儲存的訊息保留在磁碟上,但不在 WebAccess 中復原。您下次啟動 WebAccess 時,「自 動儲存」視窗會再次顯示。

#### <span id="page-26-0"></span>當復原的自動儲存訊息為二至五則時

當您啟動 WebAccess 且復原的自動儲存訊息有二至五則時,您會看到以下訊息:

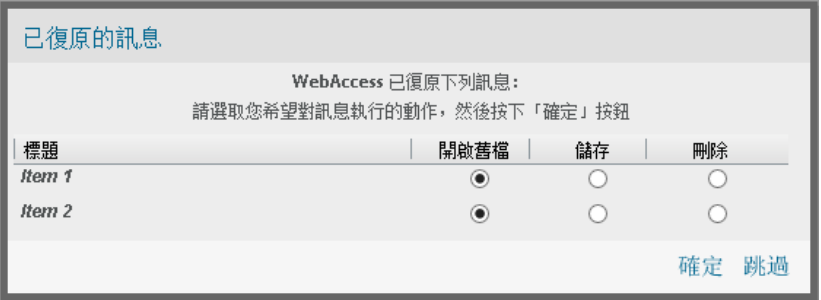

您可以選擇以下選項處理自動儲存的郵件。為每則自動儲存的郵件選取以下選項中的一個,然後按一 下 「確定」。

開啟:開啟自動儲存的郵件,以便完成撰寫。

**儲存:**將郵件儲存為一般的「待完成」項目,以便可於稍後完成對郵件的撰寫。

刪除:刪除自動儲存的郵件。其中的資訊會永久遺失。

按一下 「跳過」會在磁碟上保留儲存的訊息,但不會在 WebAccess 中復原。您下次啟動 WebAccess 時,「自動儲存」視窗會再次顯示。

#### <span id="page-26-1"></span>當復原的自動儲存訊息為 **6** 則以上時

當您啟動 WebAccess 且復原的自動儲存訊息有六則以上時,您會看到以下訊息:

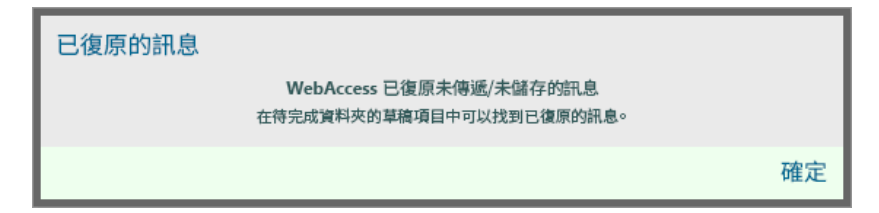

按一下 「確定」可將郵件儲存為一般的 「待完成」項目,以便可於稍後完成對郵件的撰寫。

#### 啟用或停用自動儲存

預設情況下,若使用高速連接存取 GroupWise 系統便會啟用 「自動儲存」。使用低速連接則會停用該 功能。如需有關用於連接之登入選項的詳細資訊,請參閱 「啟動 [GroupWise WebAccess](#page-8-4)」 (第9頁 [\)](#page-8-4)。

- **1** 在 WebAccess 主頁面中按一下 「選項」圖示 ,然後按一下 「選項」。
- **2** 按一下 「撰寫」索引標籤。
- **3** 選取 「啟用自動儲存」以啟用 「自動儲存」。

或

<span id="page-27-2"></span>不選 「啟用自動儲存」以停用 「自動儲存」。

**4** 按一下 「儲存」,然後按一下 「關閉」。

#### 儲存未完成的電子郵件

- **1** 在開啟的項目中,按一下 「儲存」圖示。
- 2 按一下要儲存項目的資料夾,然後按一下「確定」。

草稿訊息儲存於您在步驟 2 所選的資料夾中。儲存未完成訊息的預設資料夾為 「待完成」資料夾。

## <span id="page-27-0"></span>選取預設撰寫檢視

當您在 GroupWise WebAccess 中撰寫訊息時,可以選取純文字或 HTML 做為預設的撰寫格式。

- **1** 在 WebAccess 主頁面中按一下 「選項」圖示 ,然後按一下 「選項」。
- **2** 按一下 「撰寫」索引標籤。
- **3** 在 「預設的撰寫檢視」方塊中,選取 「純文字」或 「**HTML**」。
- **4** 按一下 「儲存」,然後按一下 「關閉」。

若要變更一個項目的檢視:

- **1** 開啟項目。
- **2** 按一下 「**HTML**」 **>** 或 「純文字」圖示。

## <span id="page-27-1"></span>定址郵件訊息

郵件訊息有一個主收件者、一行標題行,並且可以副本傳送和密件副本傳送給其他使用者。您也可以 將檔案、文件參考、聲音、電影及 OLE 物件附加到您的郵件訊息中。

#### 使用通訊錄

如需使用「通訊錄」的相關資訊,請參閱第6章 [「聯絡人與通訊錄」](#page-54-5) (第55頁)。

### **CC (** 副本 **)**

副本收件者 (CC) 會收到項目的副本。副本收件者是可收到項目資訊的使用者,但不受該資訊的影響, 也沒有直接的責任。所有的收件者都能看到副本的傳遞。他們也能看到副本收件者的名稱。

#### **BC (** 隱藏副本 **)**

隱藏副本收件者 (BC) 會收到項目的副本。其他收件者不會收到密件副本收件者的相關資訊。只有寄 件者和隱藏副本的接收者知道傳遞了隱藏副本。如果收件者回覆並選擇全部回覆,密件副本收件者不 會收到回覆。

#### 為郵件訊息新增地址

- **1** 按一下工具列上的 「郵件」。
- **2** 在 「收件者」欄位中,輸入使用者名稱,然後按 Enter。為其他使用者重複這個步驟。如有必要, 請在 「副本」和 「密件副本」欄位中輸入使用者名稱。 或 若要從清單中選取使用者名稱,請按一下工具列上的 「地址」。如需有關如何使用 「地址選擇

器」的詳細資訊,請參閱[「使用地址選擇器」](#page-55-3) (第56頁)。

- **3** 輸入標題。
- **4** 輸入訊息。

按一下 「傳遞選項」索引標籤,可以指定許多選項,例如使郵件具有高優先程度、向收件者要求 回覆等等。

如果需要,您可以變更訊息文字的字型。如需更多資訊,請參閱 「變更 HTML [檢視中的字型」](#page-23-2) ( 第 [24](#page-23-2) 頁 )。

- **5** 按一下 「附加」加入任何附件。
- **6** 按一下工具列上的 「傳遞」。

### <span id="page-28-0"></span>選取傳遞選項

- [「變更傳遞郵件的優先程度」](#page-28-1) ( 第 29 頁 )
- [「變更所有傳遞項目的安全性設定](#page-29-0) ( 類別 )」 ( 第 30 頁 )
- ◆ [「變更郵件的](#page-29-1) MIME 編碼」 (第30頁)

#### <span id="page-28-1"></span>變更傳遞郵件的優先程度

- [「變更所有傳遞項目的優先程度」](#page-28-2) ( 第 29 頁 )
- [「變更某個項目的優先程度」](#page-29-2) ( 第 30 頁 )

#### <span id="page-28-2"></span>變更所有傳遞項目的優先程度

- **1** 若要變更所有傳遞項目的優先程度,請按一下 「選項」圖示 ,然後按一下 「選項」。
- **2** 按一下 「傳遞選項」索引標籤。
- **3** 選取 「高」、「標準」或 「低」。

「信箱」中項目旁的小圖示在高優先程度時為紅色,標準優先程度時為白色,低優先程度時為灰 色。

**4** 按一下 「儲存」,然後按一下 「關閉」。

#### <span id="page-29-2"></span>變更某個項目的優先程度

- **1** 若要變更某個項目的優先程度,請開啟該項目,然後按一下 「傳遞選項」索引標籤。
- **2** 選取 「高」、「標準」或 「低」。 「信箱」中項目旁的小圖示在高優先程度時為紅色,標準優先程度時為白色,低優先程度時為灰 色。
- **3** 按一下 「傳遞」。

#### <span id="page-29-0"></span>變更所有傳遞項目的安全性設定 **(** 類別 **)**

類別是一種安全性設定,讓收件者知道該項目是否為機密、高度機密等等。這項資訊會出現在項目的 上方。類別不提供任何加密或額外的安全性。這項資訊主要是為了警告收件者該項目的相對機密程 度。

- 1 在 WebAccess 主頁面中按一下「選項」圖示,然後按一下「選項」。
- **2** 按一下 「傳遞選項」索引標籤。
- **3** 從 「類別」下拉式清單中選取安全性設定。
- **4** 按一下 「儲存」,然後按一下 「關閉」。

#### <span id="page-29-1"></span>變更郵件的 **MIME** 編碼

許多語言都需要不同的字元編碼才能正常顯示特定的字元。在 GroupWise WebAccess 中,您可以變 更傳遞和接收之項目的編碼。

- [「變更所有傳遞項目的編碼」](#page-29-3) ( 第 30 頁 )
- [「變更某個項目的編碼」](#page-29-4) ( 第 30 頁 )

#### <span id="page-29-3"></span>變更所有傳遞項目的編碼

- 1 在 WebAccess 主頁面中按一下「選項」圖示,然後按一下「選項」。
- **2** 按一下 「傳遞選項」索引標籤。
- **3** 從 「**MIME** 編碼」下拉式清單選取您的 MIME 編碼。
- **4** 按一下 「儲存」,然後按一下 「關閉」。

#### <span id="page-29-4"></span>變更某個項目的編碼

- **1** 在 「郵件訊息」視窗中,按一下 「傳遞選項」索引標籤。
- **2** 從 「**MIME** 編碼」下拉式清單選取您的 MIME 編碼。
- **3** 按一下工具列上的 「傳遞」以傳遞郵件。

## <span id="page-30-0"></span>張貼記事

記事是只會張貼到您信箱中的訊息。它是建立自己的個人記事的一種方法。

- **1** 在 「信箱」或 「行事曆」中,按一下 「郵件」旁邊的下拉式箭頭,然後按一下 「個人記事」。
- **2** 輸入標題。
- **3** 輸入訊息。
- **4** 按一下 「附加」加入任何附件。
- <span id="page-30-4"></span>**5** 按一下工具列上的 「張貼」。

## <span id="page-30-1"></span>傳遞電話訊息

電話訊息是您可以傳遞至其他 GroupWise 使用者的記事,可以用於通知該使用者在其外出或無法接聽 電話時收到的電話。電話訊息儲存於收件者信箱中。您不能從電話訊息中回覆電話。

- **1** 在 「信箱」或 「行事曆」中,按一下 「郵件」旁的下拉式箭頭,然後按一下 「電話」。
- **2** 在 「收件者」欄位中,輸入使用者名稱,然後按 Enter。請為其他的使用者重複這個步驟。

或

若要從清單中選取使用者名稱,請按一下工具列上的「地址」。如需有關如何使用「地址選擇 器」的詳細資訊,請參閱[「使用地址選擇器」](#page-55-3) (第56頁)。

- **3** 輸入致電者的姓名、公司名稱及電話號碼。
- **4** 在郵件本文中輸入訊息。 如果需要,您可以變更訊息文字的字型。如需更多資訊,請參閱「變更 HTML [檢視中的字型」](#page-23-2) ( 第 [24](#page-23-2) 頁 )。
- **5** 按一下工具列上的 「傳遞」。

## <span id="page-30-2"></span>管理已傳遞的電子郵件

## <span id="page-30-3"></span>收回已傳遞的電子郵件

使用 「從所有信箱中刪除」從收件者的 「信箱」中收回已傳遞項目。您可以收回收件者尚未開啟的郵 件或電話訊息。至於約會、備忘記事和任務,則無論何時都可以收回。不過,已經透過網際網路傳遞 到其他電子郵件系統的項目無法收回。

- **1** 按一下 「資料夾清單」中的 「已傳遞項目」資料夾。
- **2** 選取要收回的項目,然後按一下 「從所有信箱中刪除」。
- **3** ( 選擇性 ) 新增備註。
- **4** 按一下 「確定」。

若想查看哪些收件者已經開啟您的郵件,請在項目上按一下滑鼠右鍵,然後按一下 「內容」。電子郵 件開啟後便無法再收回。

## <span id="page-31-0"></span>重新傳遞電子郵件

您可以使用 「重新傳遞」再次傳遞一個項目,這可能是修正過的項目。

- **1** 按一下 「資料夾清單」中的 「已傳遞項目」資料夾。
- **2** 按一下滑鼠右鍵並選取 「重新傳遞」。
- **3** 若要收回原始項目,請選取 「是否收回原始項目?」。
- **4** 如有必要,可以變更項目,然後按一下工具列上的 「傳遞」。

您可以檢查原始項目的內容,看看 GroupWise 是否可以收回該項目。在 「已傳遞項目」中的項目上按 一下滑鼠右鍵,然後按一下「內容」。如果郵件和電話訊息已經開啟,就無法收回。

## <span id="page-31-1"></span>檢查已傳遞電子郵件的狀態

如果收件者的電子郵件系統啟用了狀態追蹤,您可收到所傳遞項目的狀態資訊。「內容」窗口可讓您 查看已傳遞之任何項目的狀態。例如,您可以看到項目傳送的時間,以及收件者開啟或刪除此項目的 時間。如果收件者接受或拒絕一個約會,同時提供備註,您會在「內容」視窗中看到此條備註。您也 可以看到收件者是否將任務標示為已完成。

「內容」視窗還會顯示所收到項目的資訊。您可以看到該項目其他的收件者 ( 除了隱藏副本的收件者 )、附加檔案的大小和建立日期等資訊。

#### 狀態總覽

內容檢視有兩個:

- 基本内容: 顯示「內容」標題以及收件者清單。收件者清單顯示收件者的姓名、收件者對項目 採取的動作、上次執行動作的日期和時間以及所有備註。
- ◆ **進階內容:** 顯示 「內容」標題、收件者、郵局、檔案和項目選項。「進階設定內容」頁面可幫助 GroupWise 管理員追蹤項目以進行疑難排解。

您也可以儲存及列印項目的狀態資訊。

#### 檢查項目的狀態

**1** 在 「信箱」或 「行事曆」中的項目上按一下滑鼠右鍵,然後按一下 「內容」。

項目旁的圖示也可以提供對您有用的狀態資訊。若需要更多的資訊,請參閱 [「指定項目旁顯示的圖](#page-13-1) [示」](#page-13-1) (第14頁)。

若要變更 「進階內容」,請按一下 「進階內容」。

#### 儲存項目的狀態資訊

- **1** 在該項目上按一下滑鼠右鍵,然後按一下 「內容」。
- **2** 按一下 「檔案」 > 「另存頁面」。 WebAccess 會為項目提供一個暫時的檔名。您可以變更檔名和預設資料夾。
- **3** 按一下 「儲存」。

### 列印項目的狀態資訊

- **1** 在該項目上按一下滑鼠右鍵,然後按一下 「內容」。
- **2** 按一下 「列印檢視」以顯示狀態資訊的友善列印格式,然後按一下 「列印這個頁面」。
- **3** 選取列印選項,系統會依照在網頁瀏覽器中的通用列印方式列印狀態頁面。

## <span id="page-32-0"></span>確認您傳遞的電子郵件已傳送

GroupWise WebAccess 提供了數種方法,可讓您確認項目是否已傳送。

#### 追蹤已傳遞項目

您可以在所傳遞項目的 「內容」視窗中檢查狀態。如需更多資訊,請參閱 [「檢查已傳遞電子郵件的狀](#page-31-1) [態」](#page-31-1) ( 第 32 頁 )。

#### 接收傳遞項目的相關通知

如果收件者的電子郵件系統能夠傳回通知,則當收件者開啟或刪除訊息、拒絕約會或完成任務時,您 便可收到通知。

- [「接收所有傳遞項目的相關通知」](#page-32-1) ( 第 33 頁 )
- [「接收單一項目的相關通知」](#page-32-2) ( 第 33 頁 )

#### <span id="page-32-1"></span>接收所有傳遞項目的相關通知

- **1** 若想一直接收傳遞項目的通知,請按一下 「選項」圖示 ,然後按一下 「選項」。
- **2** 按一下 「傳遞選項」索引標籤。
- **3** 於 「收件通知」區段中,指定所需的收件收據類型。
- **4** 按一下 「儲存」。

#### <span id="page-32-2"></span>接收單一項目的相關通知

- **1** 若要取得某個項目的收件收據,請開啟項目檢視,然後按一下 「傳遞選項」索引標籤。
- **2** 於 「收件通知」區段中,指定所需的收件收據類型。
- **3** 按一下 「傳遞」。

#### 要求對您傳遞的項目進行回覆

您可以涌知項目的收件者回覆您的郵件。GroupWise WebAccess 會在項目中新增一句話,告訴收件 者需要回覆該訊息,並將收件者 「信箱」中的圖示變成雙箭頭。

- [「要求收件者回覆所有您傳遞的項目」](#page-32-3) ( 第 33 頁 )
- [「要求對單一項目進行回覆」](#page-33-5) ( 第 34 頁 )

#### <span id="page-32-3"></span>要求收件者回覆所有您傳遞的項目

- **1** 若想要求收件者回覆所有您傳遞的項目,請按一下 「選項」圖示 ,然後按一下 「選項」。
- **2** 按一下 「傳遞選項」索引標籤。

**3** 指定在何時接收回覆。

收件者會在這個郵件旁看到 每。如果選取 「當有空時」,訊息的頂部會出現 「需要回覆:當有空 時」。如果選取 「**x** 天內」,訊息的頂部會出現 「需要回覆:xx/xx/xx 前」。

**4** 按一下 「儲存」 > 「關閉」。

#### <span id="page-33-5"></span>要求對單一項目進行回覆

- **1** 若想要求對一個項目進行回覆,請開啟項目檢視,然後按一下 「傳遞選項」索引標籤。
- **2** 指定在何時接收回覆。 收件者會在這個郵件旁看到 每。如果選取 「當有空時」,訊息的頂部會出現 「需要回覆:當有空 時」。如果選取「x 天內」,訊息的頂部會出現「需要回覆:xx/xx/xx 前」。
- **3** 按一下 「傳遞」。

## <span id="page-33-0"></span>顯示已傳遞的項目

您或許會想顯示之前已傳遞的項目。例如,您可以看閱已傳遞的項目、重新傳遞項目 ( 經過修改或未 修改 ),或在某些狀況下將其收回 ( 如果收件者尚未開啟該項目 )。

**1** 按一下資料夾清單中的 「已傳遞項目」資料夾。

除了將要移至信箱或行事曆以外的資料夾的已傳送項目,所有已傳送項目都會存放在這個資料夾中。 若將已傳遞項目移至其他資料夾,則 「已傳遞項目」資料夾將不再顯示該項目。若要顯示已移至其他 資料夾的已傳遞項目,請開啟這些資料夾。

## <span id="page-33-1"></span>排序已傳遞項目

您可以依 「已傳遞項目」清單中的任何欄排序已傳遞的項目。

<span id="page-33-4"></span>**1** 按一下欄標題可依字母順序排序該欄中的訊息。再按一次欄標題則會依反向字母順序排序該欄中 的郵件。

## <span id="page-33-2"></span>接收電子郵件

GroupWise 使用 「信箱」儲存您接收的所有郵件訊息、約會和其他項目。收到新項目時,信箱會自動 重新整理。如果您的電腦具有音訊功能,並且網頁瀏覽器中開啟了 GroupWise WebAccess 視窗,則 系統會在收到新項目時會播放音訊提示。

## <span id="page-33-3"></span>讀取收到的項目

您可以讀取 「信箱」或 「行事曆」中收到的項目。「信箱」會顯示從其他使用者收到的所有項目清 單。個人約會、任務和備忘記事會出現在 「行事曆」中,而不在 「信箱」內。

您可以開啟和讀取 「信箱」中所有類型的新項目。但您可能希望能在 「行事曆」中讀取任務和備忘記 事,以便在檢視排程的同時能看到新訊息。

除非您刪除電話和郵件訊息,否則它們會一直留在 「信箱」中。約會、備忘記事和任務會留在 「信 箱」中,直到您接受、拒絕或刪除它們為止。在接受了約會、備忘記事或任務之後,它們就會移到您 的 「行事曆」中。

所有的 「信箱」項目都有圖示。這些圖示會隨著項目是否開啟而改變。如需相關資訊,請參閱 [「指定](#page-13-1) [項目旁顯示的圖示」](#page-13-1) ( 第 14 頁 )。

信箱中所有尚未開啟的項目都會以粗體顯示,以方便您辨別尚未閱讀的項目及文件。

#### 讀取項目

訊息會自動以其傳遞時的格式顯示,並採用瀏覽器的預設字型和大小。訊息的日期和時間顯示格式與 針對個別工作站選取的格式相同。

若要看閱訊息:

**1** 連按兩下 「訊息清單」中的訊息,在新視窗中檢視該訊息。

附註:出於安全性的考慮,HTML 訊息中預設不會顯示影像。若要檢視影像,請按一下 「**GroupWise**  已避免此頁面顯示影像。按此顯示影像」。

#### 設定一個項目的檢視

當某個項目是以 HTML 撰寫時,您才可變更該項目的檢視。

- **1** 開啟項目。
- **2** 按一下工具列上的 「純文字」或 「**HTML**」按鈕。

#### 將項目標示為未看閱

如果您開啟項目進行看閱,而後又決定稍後再看閱此項目,則可以將此項目標示為 「未看閱」。將項 目標示為 「未看閱」會將此項目加粗顯示,並將項目的圖示變更為未開啟,以提示您仍需看閱該項 目。

- **1** 在 「信箱」中,按一下 「項目清單」中的項目。
- **2** 按一下 「項目清單」最上方的 「標示未看閱」。

如果您已開啟一個項目,將其標示為 「未看閱」不會變更 「內容」中項目的狀態。例如,如果您已開 啟一個項目,然後將其標示為 「 稍後看閱 」,則此項目的寄件者仍會在 「 內容 」 視窗中看到該項目狀 態為 「已開啟」。

#### 將項目標示為已讀取

**1** 在 「信箱」中,按一下 「項目清單」中的該項目。

**2** 按一下 「項目清單」上方的 「標示為已讀取」。

將項目標示為「已看閱」會變更「內容」中項目的狀態。例如,如果您尚未開啟一個項目,但將其標 示為 「已看閱」,則此項目的寄件者將會在 「內容」視窗中看到該項目狀態為 「已開啟」。

## <span id="page-34-0"></span>讀取附件

GroupWise WebAccess 可以傳送和接收隨附在項目中的附件。收到項目中隨附的附件時,附件清單 會顯示在標題下方。

#### 檢視附加檔案

檢視附加的檔案時,該附件會顯示在檢視器的訊息窗格中。這種方式通常要比開啟附件來得快;不 過,附件的格式設定可能會不正確。如果附件類型不受支援,則不顯示「檢視」。

- **1** 開啟含有附件的項目。
- **2** 按一下附件旁的 「檢視」。

#### 儲存附加檔案

如果您有附件檔案,GroupWise WebAccess 允許您將檔案儲存到其他位置。

- **1** 開啟含有附件的項目。
- **2** 按一下帶有連結的附件名稱。
- **3** 選取附件的儲存位置。

或

如果訊息包含四個或更多個附件,按一下 「標題」標題下的 「附件」連結開啟網頁瀏覽器的下 載對話方塊。

附註:依預設,包含附件的 zip 檔案名稱與訊息的標題列相同。

#### 開啟附加檔案

開啟附加的檔案時,GroupWise WebAccess 會決定開啟檔案的正確應用程式。您可以接受建議的應 用程式,也可以選取另一個應用程式的路徑和檔名。

- **1** 開啟含有附件的項目。
- **2** 在帶有連結的附件名稱上按一下滑鼠右鍵,然後按一下 「開啟」。

#### 列印附加的檔案

- **1** 在開啟的訊息中,按一下 「檢視」或 「開啟」可查看附加檔案的內容。
- **2** 如果您正在檢視檔案,系統會如同在網頁瀏覽器中列印其他頁面一樣列印檔案。 或

如果已開啟檔案,則會使用原生應用程式列印檔案。

## <span id="page-35-0"></span>回覆電子郵件

您可以使用 「回覆」來回覆項目。您可以回覆任何接收到原始項目的人或只回覆寄件者,而不需要建 立和定址新訊息。您也可以在回函中包含原本訊息的副本。回覆將在原始標題文字前加上回覆︰字 樣。您可以依需要修改標題文字。

#### 回覆電子郵件

- **1** 開啟您想要回覆的項目。
- **2** 按一下工具列上的 「回覆」,將電子郵件僅傳遞給寄件者。

或
按一下工具列上的 「全部回覆」,將電子郵件傳遞給寄件者以及所有收件者。

3 輸入訊息,然後按一下工具列上的「傳遞」。

如果原始項目包含副本或隱藏副本收件者,而您選擇了全部回覆,則您的回覆會傳遞給副本收件者, 但不會傳給隱藏副本收件者。

#### 修改您的撰寫設定

- **1** 在 WebAccess 主頁面中按一下 「選項」圖示 ,然後按一下 「選項」。
- **2** 按一下 「撰寫」索引標籤。
- 3 若要啟用「自動儲存」功能,請選取「啟用自動儲存」。
- **4** 選取所需的 「拼字檢查」選項,包括︰
	- 傳遞前先檢查拼字
	- 預設語言
- **5** 選取所需的預設撰寫檢視 ( 「純文字」或 「**HTML**」 )。 您的管理員可以關閉 HTML 格式選項。
- **6** 選取所需的簽名選項。
- **7** 按一下 「儲存」,然後按一下 「關閉」。

## 將電子郵件轉遞給其他人

使用 「轉遞」可將接收的項目傳送給其他使用者。您可以使用附件方式或內嵌方式轉遞訊息。郵件訊 息中包含了您的姓名和其他備註。

- **1** 在要轉遞的項目上按一下滑鼠右鍵。
- **2** 按一下 「轉遞」以內嵌方式轉遞郵件,將轉遞的郵件文字置於新郵件的本文中。 或

按一下 「轉遞為附件」,將郵件做為附件轉遞。

- **3** 加入您要轉遞項目的使用者名稱。
- **4** ( 選用 ) 輸入訊息。
- **5** 按一下工具列上的 「傳送」。

如果您無法接受某一項約會、任務或備忘記事,可以將該項目委託給別人,而不用將其轉遞出去。委 託的動作會在項目的「內容」視窗中放入「已委託」狀態,讓寄件者知道該項目的責任已轉送給其他 人。

# 管理收到的電子郵件

## 儲存項目至磁碟

儲存的項目會留在 「信箱」和 「行事曆」中,也會複製到指定的位置。

- **1** 開啟您要儲存的項目。
- **2** 系統會如同在網頁瀏覽器中儲存其他頁面一樣儲存頁面。

儲存狀態資訊

- **1** 在該項目上按一下滑鼠右鍵,然後按一下 「內容」。
- **2** 按一下 「檔案」 > 「另存頁面」。

GroupWise WebAccess 會為項目提供一個暫時的檔名。您可以變更檔名和預設資料夾。

**3** 按一下 「儲存」。

## 刪除電子郵件

使用 「刪除」從 「信箱」移除選定的項目。您也可以使用 「刪除」收回已傳遞的項目。對於郵件和 電話訊息,只要收件者尚未看閱或郵件尚未傳遞至網際網路就可以收回。約會、備忘記事以及任務則 可以隨時收回。

如果您收到需要頻繁手動刪除的垃圾郵件,可能要設定 「垃圾郵件處理」。如需詳細資訊,請參閱 [「處理不想接收的電子郵件](#page-38-0) ( 濫發郵件 ) 」 ( 第 39 頁 )。

**1** 在 WebAccess 主頁面中選取一個或多個項目,然後按一下 「刪除」。 刪除的項目會移至 「垃圾筒」,並一直保留其中,直到您清空 「垃圾筒」為止。

## 檢視外部郵件的來源

當您向外部系統接收或傳遞郵件時,可以檢視郵件的來源。來源包括郵件中的所有資料。

- **1** 開啟從外部來源收到的項目。
- **2** 按一下 Mime.822 附件旁的 「檢視」以開啟它。

## 排序收到的項目

您可以依 「收到的項目」清單中的任何欄排序已收到的項目。

**1** 按一下欄標題可依字母順序排序該欄中的郵件。再按一次欄標題則會依反向字母順序排序該欄中 的郵件。

# 列印電子郵件

列印項目時,寄件者、收件者、日期、標題、副本以及附件名稱都會顯示在頁面頂部。

**1** 在開啟的項目中,按一下 「列印檢視」可開啟項目的友善列印檢視。

重要:請不要使用網頁瀏覽器中的 「檔案」 **>** 「列印」。對於 WebAccess 中以圖形格式顯示的項 目,您無法列印出螢幕上顯示的格式。

- **2** 按一下 「列印這個頁面」。
- **3** 選取列印選項,系統會依照在網頁瀏覽器中的通用列印方式進行列印。

# <span id="page-38-0"></span>處理不想接收的電子郵件 **(** 濫發郵件 **)**

對於傳遞到您的 GroupWise 雷子郵件地址,但您不想接收的網際網路雷子郵件 ( 也稱為濫發郵件 ), 使用 「垃圾郵件處理」功能即可決定該如何處置這類郵件。

## 瞭解垃圾郵件處理

網際網路電子郵件包括所有寄件者地址格式為 name@domain.com、name@domain.org 等的電子郵 件。內部電子郵件是指寄件者屬於 GroupWise 系統内部,同時「寄件者」欄位僅顯示寄件者姓名,未 顯示網際網路位址的那些電子郵件。

網際網路網域是電子郵件地址中 @ 後面的部分。例如,在 Henry@example.com 這個地址中,網際 網路網域為 example.com。

如需「垃圾郵件」資料夾的相關資訊,請參閱[「垃圾郵件資料夾」](#page-11-0)(第12頁)。

您的 GroupWise 管理員可以關閉 「垃圾郵件處理」,停用這項功能。

## 阻擋或丟棄電子郵件

您可以使用規則來阻擋或丟棄內部電子郵件 ( 如需詳細資訊,請參閱 [「建立規則」](#page-69-0) ( 第 70 頁 ))。例 如,您可以建立 「刪除」規則,將來自於特定電子郵件地址或整個網際網路網域的所有項目移至 「 垃 圾筒」資料夾。還可以使用以下程序建立 「移動至資料夾」規則,將具有指定標題的項目移至 「垃圾 郵件」資料夾。

- **1** 在 WebAccess 主頁面中按一下 「選項」圖示 ,然後按一下 「選項」。
- **2** 按一下 「規則」。
- **3** 從 「類型」欄位的下拉式功能表中選取 「移動至資料夾」,然後按一下 「建立」。
- **4** 在 「規則名稱」欄位中輸入名稱,例如 「垃圾郵件規則」。
- **5** 請用 「定義條件」為規則加入特別的資訊。
	- ◆ 在第一個條件欄位中,選取 「寄件者」。
	- 在第二個條件欄位中,選取 「符合」。
	- 在最後一個條件欄位中,輸入某人的姓名或在郵件訊息的 「寄件者︰」欄位中顯示之特定的 網際網路領域。例如︰ msmith@corporate.com 或 @corporate.com。
- **6** 選取 「垃圾郵件」資料夾做為目的資料夾。
- **7** 按一下 「儲存」。
- **8** 確認是否選取了剛建立之規則旁的核取方塊,然後按一下 「關閉」。

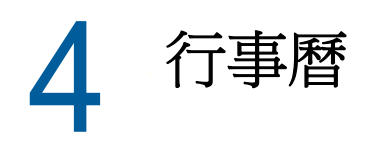

您可以用多種檢視或格式檢視排程,包括日、週和月。例如,月檢視可讓您檢視月排程;任務區段可 讓您檢視依截止日期排列的所有已張貼任務。如需「任務」的詳細資訊,請參閱第 5 章 「 任務和任 [務清單」](#page-50-0) ( 第 51 頁 )。

# 瞭解行事曆

在行事曆檢視中可以顯示多個行事曆。您可以為每個行事曆建立唯一色彩,以便能夠在行事曆檢視中 快速識別該行事曆。您可以與其他使用者共用個別行事曆或所有行事曆。

系統提供了許多可用的行事曆檢視類型和列印成品,您可以從中選擇一種來顯示所需的資訊。下次登 入 GroupWise WebAccess 時,最後一次工作階段所選的檢視即為您的預設檢視。

您可以從 「導覽列」或 「主視窗」中的 「行事曆」資料夾開啟 「行事曆」。

GroupWise WebAccess 會為不同時區的人所傳遞的約會自動調整時間。例如,如果您在紐約,並計 劃要在當地時間下午 4:00 與洛杉磯的人進行通訊會議,則洛杉磯收件者所收到的約會將會顯示通訊會 議將於當地時間下午 1:00 進行。GroupWise WebAccess 永遠使用您的工作站上設定的時區。

如果要設定工作排程顯示您可排程約會之閒置時間的方式,請使用 GroupWise Windows 用戶端設定 您的工作排程。然後,您可以使用 GroupWise WebAccess 檢視您的工作排程。

# 管理您的行事曆

## 檢視行事曆

有數種不同的方式可以檢視您的 GroupWise 行事曆,包括依日、週和月的方式進行檢視。

行事曆中的所有未接受項目都會以斜體顯示,以協助您輕鬆識別尚未接受的項目。

#### 開啟行事曆資料夾或行事曆檢視

導覽列中的 「行事曆」索引標籤有一個工具列,可存取多個檢視選項。當您再度開啟 「行事曆」資料 夾時,會顯示上次離開 「行事曆」時顯示的檢視。

**1** 在 「導覽列」上按一下 「行事曆」,然後按一下 「行事曆」工具列上的按鈕,來選擇不同的檢 視。

您可以使用不同的格式來檢視 「行事曆」,包括日、週及月。若要查看其他檢視,請按一下 「行事 曆」工具列上的其他按鈕。

一週的第一天由 GroupWise 管理員確定,或從您在 GroupWise 用戶端的帳戶設定中承襲。無法在 WebAccess 中變更此設定。

如需詳細資訊,請參閱《*GroupWise 18 Client User Guide*》(GroupWise 18 用戶端使用者指南 ) 中的 「Changing the First Day of the Week in Your Calendar」 ( 變更行事曆中一週的第一天 )。

#### 選取要顯示的行事曆

GroupWise WebAccess 可以在主 GroupWise 行事曆中顯示多個行事曆。您可以選擇檢視主 GroupWise 行事曆、個人行事曆以及共用行事曆。

**1** 在 「行事曆」檢視中,選取要顯示之行事曆旁的行事曆核取方塊。

### 檢視行事曆中的其他日期

**1** 按一下 「行事曆」檢視左下角之日期選擇器行事曆中的某個日期。 當前日期以粗體顯示。

在大部份語言中,按左側箭頭會向後或向前移一個月,按右側箭頭會向後或向前移一年。

#### 檢視行事曆中的全天事件

全天事件在 「日」和 「週」檢視中位於 「全天事件」窗格中行事曆的最上方。

#### 在行事曆中瀏覽

使用 「行事曆」工具列可以在行事曆中瀏覽。

- **1** 若要選取要檢視的日期,請按一下行事曆檢視左下角之 「行事曆」中的某個日期。
- **2** 若要返回今天的日期,請按一下 「今日」。
- 3 若要向前或向後移一天、一週或一個月,請按一下「向後」圖示 Q 以向後移動,或者按一下 「向前」圖示 ▶ 以向前移動,具體視行事曆顯示的設定而定。
- **4** 若要查看日檢視,請按一下 「行事曆」工具列上的 「日」圖示。
- **5** 若要查看週檢視,請按一下 「行事曆」工具列上的 「週」圖示。
- **6** 若要查看月檢視,請按一下 「行事曆」工具列上的 「月」圖示。

#### 瞭解行事曆網底

行事曆中約會顯示的網底各不相同,具體取決於約會的顯示方式:

- 忙碌︰ 約會顯示為灰色。
- 空閒︰ 約會顯示為白色。
- ◆ 外出: 約會顯示為深灰色。
- ◆ 暫定: 約會顯示為灰色,並且邊框帶有白色和灰色的條紋。

若要變更約會的 「將約會顯示成」狀態:

**1** 開啟約會,然後從 「顯示為」下拉式功能表中按一下 「空閒」、「忙碌」、「暫定」或 「外出」。

## 讀取行事曆項目

- **1** 在 「導覽列」中,按一下 「行事曆」。
- **2** 連按兩下您想讀取的項目。

在所有 「行事曆」檢視中,滑鼠指標都可以停放在大部份的項目上以查看 「標題」、「時間」、「地 點」、「收件者」等資訊。

## 建立個人行事曆

- **1** 在 「行事曆」檢視中,以滑鼠右鍵按一下左側的行事曆欄,然後按一下新增行事曆。 若要建立子行事曆,請以滑鼠右鍵按一下行事曆,然後按一下「新增子行事曆」。
- **2** 輸入新行事曆的名稱。
- **3** ( 選擇性 ) 輸入行事曆的描述。
- **4** ( 選擇性 ) 按一下某個彩色矩形,為行事曆選取色彩。
- **5** 按一下 「儲存」,然後按一下 「關閉」。

#### 變更行事曆色彩

每個行事曆都有關聯的名稱和色彩。雖然您不能在 WebAccess 中編輯行事曆的名稱,但可以編輯它 的色彩。

- **1** 在要編輯的行事曆上按一下滑鼠右鍵。
- **2** 按一下 「內容」。
- **3** 選取所需的色彩。
- **4** 按一下 「儲存」。
- **5** 按一下 「關閉」。

## 使用共用行事曆

共用行事曆與任何其他行事曆沒什麼不同,只不過是其他人對其也具有存取權限,並且該行事曆也會 顯示在這些人的行事曆清單中。您可以共用行事曆清單中的現有個人行事曆、選擇與誰共用行事曆, 以及要授予每位使用者何種權限。然後,使用者便可以將行事曆項目張貼至共用行事曆。您不能共用 主要行事曆。

#### 與其他使用者共用現有行事曆

- **1** 在 「資料夾清單」中,於要共用的行事曆上按一下滑鼠右鍵,然後按一下 「共用」。
- **2** 選取 「共用」。
- <span id="page-42-0"></span>**3** 在 「名稱」欄位中,輸入使用者的名稱。
- **4** 當欄位內出現使用者名稱後,請按一下 「新增使用者」將使用者移入 「共用清單」。
- **5** ( 選擇性 ) 按一下 「地址選擇器」按鈕以使用 「地址選擇器」新增使用者。 如需有關如何使用 「 地址選擇器 - 的詳細資訊,請參閱 「 使用地址選擇器 - ( 第 56 頁 )。
- <span id="page-42-1"></span>**6** 為每位使用者選取所需的存取選項。
- **7** 為每一個您想要共用資料夾的使用者重複[步驟](#page-42-0) 3 [到步驟](#page-42-1) 6。
- **8** 按一下 「儲存」,然後按一下 「關閉」。

#### 將行事曆項目張貼到共用的行事曆

- **1** 在共用行事曆上按一下滑鼠右鍵,然後按一下 「只顯示這個行事曆」。
- **2** 在共用行事曆中,選取日期,然後按一下 「約會清單」中的某個時間。
- **3** ( 選擇性 ) 必要時輸入標題和地點。
- **4** 確定從 「行事曆」下拉式功能表中選取的行事曆正確。
- 5 如需更多選項,例如「開始日期」、「時間」、「顯示為」、「持續時間」或約會訊息,請按一下 「更多選項」。
- **6** 按一下 「張貼」。

#### 轉讓共用行事曆的擁有權

- **1** 以滑鼠右鍵按一下共用行事曆,然後按一下共用。
- **2** 按一下轉讓擁有權。
- **3** 從參與者清單中選取或輸入要將共用行事曆轉讓給的目標使用者的使用者名稱。您還可以變更通 知的標題和訊息,並選取您是否要保留參與者身分。

按一下「傳送」後,新的擁有者將收到提示他們接受共用行事曆擁有權的通知,同時共用行事曆 的名稱會附加在訊息的標題中。

#### 取得共用行事曆的擁有權

如果管理員刪除、停用擁有共用行事曆之使用者的登人,或使其登入過期,則該共用行事曆的所有參 與者都會收到共用行事曆可用的通知。該共用行事曆中的任何參與者都可以透過取得行事曆的擁有權 成為新的擁有者。

- **1** 以滑鼠右鍵按一下共用行事曆,然後按一下共用。
- **2** 按一下取得擁有權。

# 傳遞行事曆項目

## 瞭解行事曆項目圖示

出現在行事曆中的圖示提供了項目的額外資訊。若需要更多的資訊,請參閱 [「指定項目旁顯示的圖](#page-13-0) [示」](#page-13-0) ( 第 14 頁 )。

## 排程約會

請使用約會來排程特定日期或某日期範圍內的時間區塊。

您可以使用 「尋找會晤時段」來查看想要約會的使用者和所需資源在哪個時段有空或可使用。如需詳 細資訊,請參閱「 使用尋找會晤時段檢查可用性 」 ( 第 45 頁 )。

排程約會並將自己加為參與者後,GroupWise 會自動為您接受約會。

#### 排程自己的約會

如果無法參加某些會議,您可以為這些時段排程個人約會。當其他使用者將您包含在約會中並且尋找 會晤時段時,這位使用者將會看到您在這些時段無法參加,不過他仍然可以在您的約會上排程。

個人約會將置於您 「行事曆」中的指定日期上,而不是您或其他使用者的 「信箱」內。同樣,所有個 人約會都會儲存於您的主 GroupWise 行事曆中。若要將其移至個人行事曆,請在建立約會之後將其拖 曳至個人行事曆。

**1** 在工具列上按一下 「郵件」旁邊的下拉式箭頭,然後按一下 「個人約會」。

或

在 「行事曆」中,選取日期,然後按一下該日的某個時間。

- **2** ( 選擇性 ) 輸入標題和地點。
- **3** 指定開始日期。
- **4** 指定開始時間及持續時間。持續時間可以用分鐘、小時或日數為單位。
- **5** 使用 「顯示為」下拉式功能表指定約會的顯示方式。約會可以顯示為 「忙碌」、「空閒」 **>** 「外 出」或 「暫定」。
- **6** ( 選用 ) 輸入訊息。
- **7** 按一下工具列上的 「張貼」。

### 排程多人約會

- **1** 在工具列上,按一下 「約會」。
- **2** 在 「收件者」欄位中,輸入使用者名稱,然後按 Enter。為其他使用者重複這個步驟。在 「收件 者」欄位中包括資源 ID ( 例如會議室 )。如有必要,請在 「副本」和 「密件副本」欄位中輸入使 用者名稱。

或

若要從清單中選取使用者名稱或資源,請按一下工具列上的 「地址」以使用 「地址選擇器」新增 使用者。如需有關如何使用「 地址選擇器 」的詳細資訊,請參閱「 使用地址選擇器 」 ( 第 56 頁 [\)](#page-55-0)。

您的姓名會自動新增到約會的 「收件者」欄位中。當您傳遞約會後,該約會自動新增到您的行事 曆中。如果不想將自己包含在郵件中,請從 「收件者」欄位中刪除您的姓名。

- **3** 在 「地點」欄位中輸入地點的描述。 如果將多個地點做為資源新增至約會,「地點」欄位中只會顯示第一個地點。
- **4** 指定開始日期。
- **5** 指定開始時間及持續時間。持續時間可以用分鐘、小時或日數為單位。
- **6** 從 「顯示為」下拉式功能表中指定約會的顯示方式。約會可以顯示為 「忙碌」、「空閒」 **>** 「外 出」或 「暫定」。
- **7** 輸入標題與訊息。 如果需要,可以變更訊息文字的字型。如需更多資訊,請參閱 「變更 HTML [檢視中的字型」](#page-23-0) ( 第 [24](#page-23-0) 頁 )。
- **8** 如果想確定約會的相關人員是否有空或所需資源是否可用,可以按一下 「尋找會晤時段」索引標 籤以尋找會晤時段。若需要更多的資訊,請參閱 [「使用尋找會晤時段檢查可用性」](#page-44-0) (第 45 頁 )。 按一下 「傳遞選項」索引標籤,可以指定許多選項,例如使約會具有高優先程度、向收件者要求 回覆等等。
- **9** 按一下工具列上的 「傳送」。

#### <span id="page-44-0"></span>使用尋找會晤時段檢查可用性

您可以使用 「尋找會晤時段」來找出所有需要參加會議的人或資源有空的時間,

- **1** 在要建立的約會中,於 「收件者」欄位中指定使用者名稱及資源 ID。
- **2** 於 「開始日期」欄位中指定可以舉行會議的第一個日期。
- **3** 指定會議的持續時間。

**4** 按一下 「尋找會晤時段」索引標籤。

您可以透過「尋找會晤時段」索引標籤完成以下任務:

檢視有衝突約會的參與者: 系統會顯示與選定時間有衝突的參與者,他們的姓名將從「收件者」 區段中刪除。

變更約會時間︰ 在行事曆中選擇新時間以將約會排程到其他時間。 將特定使用者的約會反白︰ 按一下 「收件者」區段中要將其約會反白之使用者的名稱。 隐藏使用者的約會: 按一下要隱藏其約會的使用者旁的圖示。 顯示所有使用者的約會︰ 按一下 「顯示約會」可顯示 「收件者」區段中各使用者的所有約會。 使用目前的約會更新行事曆︰ 按一下 「更新」可顯示 「收件者」區段中各使用者的目前約會。 移動至行事曆上的其他日期:按一下向左箭頭 與向右箭頭 圖示以移動至行事曆上的其他日期。

- 5 若要從清單中移除使用者或資源,請按一下「約會」索引標籤。在「收件者」欄位中,按一下要 移除的使用者名稱或資源,然後按 Delete。 如果要在數間會議室中搜尋找出可用的一間,然後再除去其他不要的數間時,即可使用這種方 式。
- **6** 完成約會,然後按一下 「傳遞」。

### 重新排程約會

如果要對約會的對象和資源進行變更,可以重新排程約會。

- **1** 按一下 「資料夾清單」中的 「已傳遞項目」資料夾。
- **2** 選取要重新排程的約會並開啟它。
- **3** 在 「約會」視窗中,按一下工具列上的 「重新傳遞」。
- **4** 選取 「是否收回原始項目?」以刪除原始約會。
- **5** 進行想要的變更,然後按一下工具列上的 「傳遞」。

### 取消約會

如果您是約會的排程者,或對排程者的「信箱」具有必要的「代理」權限,便可以取消該約會。

- **1** 在行事曆中要取消的約會上按一下滑鼠右鍵,然後按一下 「刪除」。
- **2** 選取 「從所有信箱中刪除」可將此項目從其他使用者的信箱中移除。如果只想從自己的信箱中刪 除此項目,請將此選項保留為不選狀態。
- **3** ( 選擇性 ) 輸入訊息以說明此項取消。
- **4** 按一下 「確定」。

#### 排程週期性約會

您可以排程每日、每週、每月或每年的週期性約會。

- **1** 在工具列上,按一下 「約會」。
- **2** 指定會議資訊,然後選取 「週期」。
- **3** 在顯示的對話方塊中,指定以下資訊︰ 時間:選取「每日」、「每週」、「每月」或「每年」。 **頻率設定:** 選取週期性約會的頻率設定。此區段中的選項會隨約會的發生頻率而有所變化。

日期範圍: 指定約會開始與結束的時間。您可以指定發生次數或結束日期。

- **4** 按一下 「確定」。
- **5** 按一下工具列上的 「傳遞」以傳遞約會。

#### 取消週期性約會

如果您是週期性約會的排程者,或對排程者的「信箱」具有必要的「代理」權限,便可以取消該約 會。

- **1** 在行事曆中要取消的週期性約會上按一下滑鼠右鍵,然後按一下 「刪除」。
- **2** 選取以下其中一個選項︰ 「從所有信箱中刪除」可將約會從所傳遞至的信箱中移除。如果只想從 自己的信箱中刪除郵件,請將此選項保留為不選狀態。
	- 從此信箱中刪除: 將約會從您的信箱中移除。
	- 從收件者信箱中刪除: 將約會從所有收件者的信箱中移除。
	- 從所有信箱中刪除: 將約會從您的信箱和所有收件者的信箱中移除。
- **3** ( 選擇性 ) 在 「收回備註」欄位中,指定訊息以說明此項取消。
- **4** 按一下 「全部事例」可刪除週期性約會的全部事例,按一下 「這個事例之後的項目」可刪除約會 的目前事例以及所有將來的事例,或按一下 「這個事例」可僅刪除週期性約會的目前事例。

### 傳遞備忘記事

備忘記事與郵件訊息類似,不同的是備忘記事是排程在特定日期,只會出現在 「行事曆」的相應日期 上。您可以利用備忘記事來顯示休假、假日、支薪日、生日等等。

#### 排程自己的備忘記事

傳遞給自己的備忘記事稱為個人備忘記事。個人備忘記事會置於 「行事曆」中您所指定的日期上。而 不是您或其他使用者的 「信箱」內。

**1** 在 「行事曆」的 「日」檢視中,於 「記事」區段的 「新增記事」欄位輸入備忘記事訊息,然後 按 Enter。

或

在工具列上,按一下 「備忘記事」。

- **2** 選取日期。
- **3** 輸入標題和備忘記事訊息。
- **4** 按一下工具列上的 「張貼」。

若要在稍後存取資訊,請開啟您的 「行事曆」,然後選取資訊出現的日期。在 「備忘記事清單」中的 備忘記事按兩下。

#### 排程其他使用者的備忘記事

- **1** 在工具列上,按一下 「備忘記事」。
- **2** 在 「收件者」欄位中,輸入使用者名稱,然後按 Enter。為其他使用者重複這個步驟。如有必要, 請在 「副本」和 「密件副本」欄位中輸入使用者名稱。 或

若要從清單中選取使用者名稱或資源,請按一下工具列上的 「地址」以使用 「地址選擇器」新增 使用者。如需有關如何使用「 地址選擇器」的詳細資訊,請參閱「 使用地址選擇器 」 ( 第 56 頁 [\)](#page-55-0)。

**3** 在 「開始日期」欄位中,選取要在收件者 「行事曆」中出現此備忘記事的日期。

按一下 「傳遞選項」索引標籤可以指定許多選項,例如使記事具有高優先程度、向收件者要求回 覆等等。

- **4** 輸入標題和備忘記事訊息。
- **5** 按一下工具列上的 「傳遞」。

# 接收行事曆項目

## 接受或謝絕行事曆項目

收到約會、任務或備忘記事時,您也許無法接受它。在 GroupWise 中,您可以讓寄件者知道您是接受 還是拒絕了該項目,還可以指定接受或可用性層級,以及新增額外備註。您也可以將該項目委託給其 他使用者。寄件者可以透過查看項目的內容來得知您的回應。

如果您在約會的開始時間已過後才拒絕,則寄件者在約會內容中看到的是約會已刪除,而不是被拒 絕。

- **1** 請開啟約會、工作或備忘記事。
- **2** 按一下工具列上的 「接受」或 「謝絕」。
- **3** ( 選擇性 ) 在 「致寄件者的備註」欄位中輸入訊息。

依預設,寄件者可以在「 已傳遞項目 」資料夾中,透過檢視項目內容來檢視您的備註。但是,為 了在有人拒絕項目時獲得更明顯的指示,寄件者可以選擇接收通知,如 [「接收所有傳遞項目的相](#page-32-0) [關通知」](#page-32-0) ( 第 33 頁 ) 中所述。

- **4** ( 選擇性 ) 選取要在其中顯示訊息的行事曆。
- **5** 按一下 「接受」 ( 或 「拒絕」 ) 以關閉視窗
- **6** 如果將行事曆項目設定為週期性事件,系統會提示您接受 / 拒絕所有事件或僅這個事件。

## 委託行事曆項目

使用 「委託」將已排程的項目重新指定給其他人。寄件者可以透過查看項目內容,來確定您已將項目 委託給何人。

- **1** 連按兩下某個約會、任務或記事,將它開啟。
- **2** 按一下 「委託」,開啟 「委託」表格。
- 3 在 「收件者」欄位中,輸入使用者名稱,然後按 Enter。
	- 或

若要從清單中選取使用者名稱或資源,請按一下工具列上的 「地址」以使用 「地址選擇器」新增 使用者。如需有關如何使用「 地址選擇器」的詳細資訊,請參閱「 使用地址選擇器」 ( 第 56 頁 [\)](#page-55-0)。

**4** 輸入任何給收件者的備註。

**5** 按一下工具列上的 「傳送」。

# 儲存行事曆項目

儲存的項目會留在 「行事曆」中,也會複製到指定的位置。以 HTML 格式儲存的項目具有 .html 副檔 名,因此也可在網頁瀏覽器中開啟。附件則會以其原始格式儲存。

- **1** 開啟要儲存的項目,然後按一下 「檔案」 > 「另存頁面」。
- **2** 在 「名稱」欄位中輸入檔案的名稱。
- **3** 從 「儲存於資料夾」下拉式功能表中選取位置。 或

選取 「瀏覽其他資料夾」以獲取其他位置。

**4** 按一下 「儲存」。

## 將約會移動到其他行事曆

行事曆中的項目可以移動到其他行事曆。

- **1** 選取要移動的行事曆項目。
- **2** 按一下項目並將它拖曳到新行事曆。 當項目處於有效位置時其圖示會由紅色變更為綠色。

# 在網際網路上發佈個人行事曆

您可以選擇將個人行事曆或空閒 / 忙碌排程發佈到網際網路。將個人行事曆發佈到網際網路後,網際 網路上的任何人都可以檢視該行事曆。當您發佈個人行事曆時,它會發佈到系統的 「行事曆發佈主 機」。如需「行事曆發佈主機」的更多資訊,請諮詢 GroupWise 管理員。

GroupWise 管理員可以啟用和停用個人行事曆發佈功能。如果 GroupWise 管理員已停用個人行事曆 發佈功能,GroupWise 用戶端中便不會顯示此選項。

## <span id="page-48-0"></span>發佈個人行事曆

您不能發佈主 GroupWise 行事曆,只能發佈個人或共用行事曆。

附註:發佈的行事曆會顯示為網址的一部分,以用於識別。行事曆名稱中不應使用 「!」、「@」、 「#」、「{」等特殊字元,因為這些字元會造成行事曆在 「行事曆發佈主機」中顯示不正確。

**1** 在 「行事曆資料夾清單」中,於您要發佈的行事曆上按一下滑鼠右鍵,然後按一下 「發佈」。

- **2** 選取 「發佈」。
- <span id="page-48-1"></span>**3** 選取期間。

選取 「整個行事曆」以傳遞整個行事曆。

或

選取 「之前」以傳遞部份行事曆。如果選取 「之前」,則必須指定傳遞的日期範圍。

- **4** 選取 「包括私用項目」以包含私用項目。
- <span id="page-48-2"></span>5 若要向某人傳遞指向已發佈行事曆的連結,請按一下「傳遞發佈連結」。

如果按一下「傳遞發佈連結」,會開啟帶有一個連結的新電子郵件訊息。選取郵件的收件者,然 後按一下 「傳遞」。

**6** 按一下 「儲存」,然後按一下 「關閉」。

## 修改已發佈行事曆的設定

- **1** 在 「資料夾清單」中,於已發佈的行事曆上按一下滑鼠右鍵,然後按一下 「發佈」。
- **2** 修改發佈選項。 如需詳細資訊,請參閱[「發佈個人行事曆」](#page-48-0)(第49頁)中的[步驟](#page-48-2) 3 到步驟 5。
- **3** 按一下 「儲存」,然後按一下 「關閉」。

## 取消發佈行事曆

取消發佈行事曆時,已發佈的行事曆將不再顯示於 「行事曆發佈主機」上的已發佈行事曆清單中。如 果有人訂閱了您的行事曆,他們將不再收到您行事曆的更新,可能還會收到錯誤訊息。

- **1** 在 「資料夾清單」中,於已發佈的行事曆上按一下滑鼠右鍵,然後按一下 「發佈」。
- **2** 不選 「發佈」,按一下 「儲存」,然後按一下 「關閉」。

## 發佈空閒 **/** 忙碌排程

您可以發佈 GroupWise 中的空閒 / 忙碌資訊, 以便供其他使用者存取。其他 GroupWise 使用者或任 何可以接受 .ifb 檔案類型的使用者都可以存取該空閒 / 忙碌資訊。

- **1** 在 WebAccess 主頁面中按一下 「選項」圖示 ,然後按一下 「選項」。
- **2** 請按一下 「行事曆」索引標籤。
- **3** 選取 「發佈我的空閒 **/** 忙碌資訊」。
- **4** 按一下 「傳遞空閒 **/** 忙碌發佈位置」。 如果按一下 「傳遞空閒 **/** 忙碌發佈位置」,會開啟帶有一個連結的新電子郵件訊息。選取郵件的收 件者,然後按一下 「傳遞」。
- **5** 按一下 「儲存」,然後按一下 「關閉」。

# 列印行事曆

從 WebAccess 列印取決於您網頁瀏覽器的列印功能。

- 在 「月」檢視中,您可以透過選取右上角的項目類型以列印不同的行事曆項目。
	- **1** 按一下 「行事曆」檢視右上角的 「列印檢視」,開啟行事曆的友善列印格式。

重要:請不要使用網頁瀏覽器中的 「檔案」 **>** 「列印」。對於 WebAccess 中以圖形格式顯示的行 事曆,您無法列印出螢幕上顯示的格式。

- **2** 按一下 「列印這個頁面」可顯示約會、記事及任務的可列印清單。
- 3 選取列印選項,系統會依照在網頁瀏覽器中的通用列印方式列印行事曆。

# 5 <sup>5</sup> 任務和任務清單

<span id="page-50-0"></span>任務是指在特定的日期及時間前必須完成的項目。當您為使用者指定任務時,使用者可選取接受或拒 絕該任務,但在拒絕或完成任務之前,它都會顯示在使用者的「 任務清單 - 中以及其「 行事曆 - 的每 一天上。

「任務清單」資料夾包含您發佈或接受的任何任務,以及放在其中做為需要執行動作之備忘的任何其 他項目。

若要在不開啟項目的情況下檢視任務的詳細資訊,請在日或週行事曆檢視中將滑鼠移到任務上方。

# 瞭解任務

任務是一個具有截止日期且需要執行特定動作的項目。您可以為自己發佈任務,或者接受來自他人的 任務。

一旦接受任務,它便會出現在 「行事曆」的任務開始日期上,並在以後的每一天持續出現。超過截止 日期後,任務將顯示在「 行事曆 」 的逾期區段中。

完成一項任務後,您可以將其標示為完成。當任務標示為完成時,它將不會再出現在行事曆的次一 日。

若您是指定任務的發起人,可以讓 GroupWise 在任務被標示為完成時向您傳送通知。「已完成」狀態 ( 包括將任務標示為完成的日期和時間 ) 位於任務的 「內容」視窗。

# 瞭解任務清單資料夾

「任務清單」資料夾是系統資料夾,可用於追蹤 GroupWise 任務和其他需要執行動作的項目。您可以 將其視為所有任務的主清單。

張貼或接受任務時,該任務會自動顯示於 「任務清單」資料夾中。此外,所有項目類型 ( 郵件、約 會、任務、備忘記事、電話訊息 ) 都可以置於 「任務清單」資料夾中。例如,您可以將一封電子郵件 放在 「任務清單」資料夾中,提醒自己需要對其執行動作。

附註:「任務清單」取代了舊版 GroupWise 中的 「核對清單」資料夾。核對清單項目會顯示在 「任 務清單」資料夾中,但不會轉換成任務。

「任務清單」資料夾中的項目不會總是顯示於「行事曆」中,只有具有截止日期的項目才會顯示。如 果希望 「任務清單」資料夾中的某個項目顯示於 「行事曆」中,則必須為該項目指定截止日期,如 [「為任務清單項目指定截止日期和時間」](#page-53-0) ( 第 54 頁 ) 中所述。

將項目置於「任務清單」資料夾中之後,您可以:

- 變更項目在 「任務清單」中的位置 ( [「重新排序任務清單資料夾」](#page-53-1) ( 第 54 頁 ))
- ◆ 為其指定截止日期 ([「為任務清單項目指定截止日期和時間」](#page-53-0) (第54頁))
- ◆ 將其標示為完成 ( 「追蹤任務完成情況 」 ( 第 53 頁 ))

# 使用任務

任務是指在特定的日期及時間前必須完成的項目。當您為使用者指定任務時,使用者可選取接受或拒 絕該任務,但在拒絕或完成任務之前,它都會顯示在使用者的「 任務清單 - 資料夾中以及其 「 行事 曆」的每一天上。

## 指定任務

建立任務時,您可以將其指定給您自己 ( 個人任務 ),或者將其指定給多個人員。

### 指定任務給其他使用者

- **1** 在工具列上,按一下新任務。
- **2** 在 「收件者」欄位中,輸入使用者名稱,然後按 Enter。為其他使用者重複這個步驟。如有必要, 請在 「副本」和 「密件副本」欄位中輸入使用者名稱。

或

若要從清單中選取使用者名稱或資源,請按一下工具列上的 「地址」以使用 「地址選擇器」新增 使用者。如需有關如何使用 「地址選擇器」的詳細資訊,請參閱 [「使用地址選擇器」](#page-55-0) ( 第 56 頁 [\)](#page-55-0)。

- **3** 指定您希望任務開始的日期以及完成任務的日期和時間。
- **4** 輸入標題。
- **5** ( 可選用 ) 輸入任務的優先程度。

任務優先程度可由一個字元加數字組成,例如 A1、C2、B 或 3。

- **6** 輸入任務的描述。
- **7** ( 選擇性 ) 按一下 「傳遞選項」索引標籤以指定其他選項,例如使此任務具有高優先程度、向收件 者要求回覆等等。
- **8** 按一下工具列上的 「傳送」。

### 將任務指定給自己

- **1** 在工具列上,按一下 「新任務」。
- 2 在「收件者」欄位旁, 按一下單個使用者按鈕。
- **3** 指定您希望任務開始的日期以及完成任務的日期和時間。
- **4** 輸入標題。
- **5** ( 可選用 ) 輸入任務的優先程度。

任務優先程度可由一個字元加數字組成,例如 A1、C2、B 或 3。

- **6** 輸入任務的描述。
- **7** ( 選擇性 ) 按一下 「傳遞選項」索引標籤可指定其他選項,例如使這個任務具有高優先程度、向收 件者要求回函等等。
- **8** 按一下工具列上的張貼。

## <span id="page-52-0"></span>追蹤任務完成情況

任務完成後,可以將它標示為完成。標示為完成的任務不會出現在 「行事曆」的下一日。完成的任務 在 「行事曆」中會用核取記號來區別。逾期任務顯示在 「任務清單」的逾期區段中。

如果在您將任務標示成完成?,又發現有些部分尚未完成,可以取消這個標示。取消標示的任務會 顯示在 「行事曆」的目前日期中。

#### 將項目標示為完成

- **1** 按一下 「導覽列」上的 「行事曆」。 還可以在 「任務清單」資料夾中將任務標示為完成。如需相關資訊,請參閱 [「追蹤任務完成情](#page-52-0) [況」](#page-52-0) (第53頁)。
- **2** 在 「任務」區段,選取任務旁的核取方塊。 若要取消標示已標示為完成的任務,可不選任務旁的已標示核取方塊。

#### 檢查所傳遞任務的完成狀態

- **1** 按一下 「導覽列」中的 「已傳遞項目」資料夾。 如果您還將任務指定給了自己,可以在 「行事曆」或 「任務清單」資料夾中找到它。
- **2** 在要檢查的任務上按一下滑鼠右鍵,然後按一下 「內容」。

## 使用任務清單資料夾

「任務清單」資料夾是一個系統資料夾,用於追蹤 GroupWise 任務和需要執行動作的其他項目。任何 項目類型 ( 郵件、約會、任務、備忘記事、電話訊息 ) 都可以置於 「任務清單」資料夾中。

### 將項目從其他資料夾移至任務清單資料夾

在 「任務清單」資料夾中放置項目的常用方法是將這些項目從其他資料夾中移過來。例如,您收到了 一個會議約會,並希望您在會議上做一個簡報。您可以將該約會新增到自己的「任務清單」資料夾, 以提醒您即將要做一個簡報。

- **1** 開啟您要使其成為任務的項目所在的資料夾,然後開啟該項目。
- **2** 按一下 「移動」。
- **3** 按一下 「任務清單」資料夾。

您可以透過按一下「任務清單」頁面右側的箭頭,將任務移至清單的頂端或底端。

- **4** 開啟新移動的項目,然後按一下 「任務清單」。
- **5** 選取 「啟動任務清單截止日期」,然後選取截止日期。
- **6** 按一下 「儲存」。

在「行事曆」中,項目的左邊會顯示一個核取方塊。完成「任務清單」中的項目後,可以選取該核取 方塊,將項目標示為完成。

## <span id="page-53-0"></span>為任務清單項目指定截止日期和時間

- **1** 開啟 「任務清單」資料夾中的項目。
- **2** 選取截止日期,然後選取日期和時間。
- **3** 按一下 「儲存」。

## <span id="page-53-1"></span>重新排序任務清單資料夾

有多種方法可以變更 「任務清單」資料夾中項目的順序︰

### 在任務清單中上下移動項目

- **1** 開啟 「任務清單」資料夾。
- **2** 選取要移動的項目。
- 3 (視情況而定)若要在清單中向上移動項目,請連續按一下「資料夾清單」上方的向上箭頭,直 到項目移至目標位置。
- 4 ( 視情況而定 ) 若要在清單中向下移動項目,請連續按一下「 資料夾清單 」上方的向下箭頭,直 到項目移至目標位置。

### 將項目移至任務清單的頂端或底部

- **1** 開啟 「任務清單」資料夾。
- **2** 選取要移動的項目。
- 3 ( 視情況而定 ) 若要將項目移至清單的頂端,請按一下「資料夾清單」上方的「移至最上方」 箭 頭。
- **4** ( 視情況而定 ) 若要將項目移至清單的底部,請按一下 「資料夾清單」上方的 「移至最下方」箭 頭。

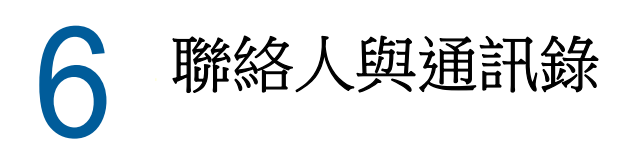

針對您的定址需求,可以如同使用聯絡人管理工具、電話目錄和資訊中心一樣使用通訊錄來完成。通 訊錄可以儲存名稱和地址、電子郵件地址、電話號碼等。「聯絡人」資料夾會以方便的地址卡格式顯 示通訊錄資訊。通訊錄中的項目包括聯絡人、群組、資源或組織。

# 瞭解通訊錄

## **GroupWise** 通訊錄

GroupWise 通訊錄是由 GroupWise 管理員設定及維護的通訊錄。請使用此通訊錄檢視 GroupWise 系 統中每個人的資訊。

由於 GroupWise 通訊錄通常相當龐大,捲動整份通訊錄的方式並不實用,因此您可能需要搜尋姓名, 或使用預先定義的「尋找」來找出所要的姓名。如需詳細資訊,請參閱[「縮小搜尋範圍」](#page-64-0) (第65頁 [\)](#page-64-0)。

您可以檢視 GroupWise 通訊錄中的聯絡人資訊,但不能編輯這些資訊。

## 常用聯絡人通訊錄

使用 「常用聯絡人」通訊錄可存取您最常使用或最近才使用過的項目。如果對通訊錄選項做了如上設 定,則在使用某訊息中的地址時,該地址即會複製到通訊錄中。GroupWise Windows 用戶端所新增 的地址也會顯示在 GroupWise WebAccess 的 「常用聯絡人」通訊錄中。

雖然「常用聯絡人」通訊錄是由 GroupWise 建立的,但由於您可以編輯聯絡人的資訊,因此被當作 是個人通訊錄使用。

項目儲存在 「常用聯絡人」中之後會一直保留,除非您將其刪除。該項目也會留在原來的通訊錄中。

## 個人通訊錄

您可以建立、編輯、儲存及重新命名多個通訊錄以供自己使用。如需建立個人通訊錄的相關資訊,請 參閱 [「建立個人通訊錄」](#page-62-0) ( 第 63 頁 )。

您可以新增及刪除個人通訊錄中任何聯絡人 ( 個人、組織或資源 ) 的姓名及地址資訊。

當您建立多重通訊錄時,可以將同一個姓名和地址包含在好幾份通訊錄內。

個人通訊錄可根據您的優先設定列出地址。例如,對於新增至您個人通訊錄的個人,您可以儲存其網 際網路位址,或完全不儲存任何地址。您也可以建立個人群組。如果您把一張清單上全部的個人儲存 成一個群組,那麼只要在 「收件者」方塊內輸入此群組的名稱,就可以把郵件發送給此群組中的每一 個人。

# <span id="page-55-1"></span>使用地址選擇器

## <span id="page-55-0"></span>瞭解地址選擇器

「地址選擇元」會顯示「通訊錄」的簡單檢視,提供您選擇名稱或建立群組時所需要的選項。在使用 GroupWise 的整個過程中,一些位置會顯示 「地址選擇器」,例如,當您選取群組的成員、要過濾的 項目或要尋找的項目時。它可能會稍微做些修改,僅顯示適合該位置的選項。

選取您想置於定址項目的收件者、副本或密件副本欄位中的項目。您可以使用項目類型下拉清單,依群 組、人員、組織和資源過濾項目清單。還可以使用該下拉清單依名稱、名字、姓氏或各種其他選項搜 尋清單。

您可以拖曳視窗的一角,調整 「地址選擇元」的大小。您可以透過按一下聯絡人的姓名,開啟聯絡人 項目,以檢視詳細資訊。

您可以將聯絡人新增至右窗格,然後按一下儲存群組來建立群組。如果按一下儲存群組按鈕,則可以 選取要將群組儲存於哪個通訊錄。否則該群組便會儲存至 「地址選擇元」所顯示的通訊錄中。除非您 是擁有適當權限的管理員,否則無法將群組儲存至 GroupWise 主通訊錄。

如需如何建立聯絡人的資訊,請參閱[「新增聯絡人」](#page-56-0) (第57頁)。

## 使用地址選擇器定址項目

使用 「地址選擇器」定址正在撰寫的項目。依預設,「地址選擇器」會同時搜尋所有通訊錄與所有類 型的項目 ( 群組、聯絡人及資源 )。您可以將搜尋細化為只包含特定的通訊錄和特定類型的項目。

如需有關 「地址選擇器」的詳細資訊,請參閱 [「使用地址選擇器」](#page-55-1) ( 第 56 頁 )。

- **1** 在撰寫的項目中,按一下工具列上的 「地址」。 此時會顯示 「地址選擇器」。
- **2** 在提供的欄位中,指定要將項目傳遞至的群組、聯絡人或資源。

或

按一下「加」圖示,透過指定「姓名」、「名」、「姓」、「部門」和「電子郵件地址」並指定 「開始於」、「等於」、「不等於」及通訊錄和項目類型來細化搜尋。

例如,您可以使用 「開始於」過濾器以只顯示姓氏開頭為 D 的項目。

- **3** 按一下 「尋找」。
- **4** 當搜尋結果中出現群組、聯絡人或資源時加以選取,然後按一下 「收件者」、「副本」或 「密件副 本」。

或

選取 「收件者」、「副本」或 「密件副本」,然後連按兩下要以目前選定的方式新增為郵件收件者 的每個使用者。

**5** ( 選擇性 ) 如果要將地址清單儲存為群組,請按一下 「儲存群組」, 指定通訊錄、群組名稱及說 明,然後按一下 「儲存」。

**6** 按一下 「確定」。

# 使用聯絡人資料夾

請使用 「聯絡人」資料夾檢視、更新、刪除及新增通訊錄中的聯絡人資訊。

預設情況下,GroupWise 資料夾清單中的 「聯絡人」資料夾 為 「常用聯絡人」通訊錄。

您在 「聯絡人」資料夾中所做的任何修改,也會影響相關的通訊錄 ( 「常聯絡對象」或其他通訊錄 )。

「資料夾清單」會在 「聯絡人」資料夾下顯示所有個人通訊錄的清單。您可以透過按一下 「資料夾清 單」中的通訊錄來快速選取不同的個人通訊錄。

按一下工具列上的 「快速檢視器」圖示 ,可以快速檢視並編輯聯絡人、群組、資源或組織的詳細資 料。

如需詳細資訊,請參閱[「管理聯絡人」](#page-56-1)( 第 57 頁 )[、「管理群組」](#page-58-0)( 第 59 頁 )[、「管理資源」](#page-60-0)( 第 61 頁 [\)](#page-60-0) 和 [「管理組織」](#page-61-0) ( 第 62 頁 )。

## <span id="page-56-1"></span>管理聯絡人

「聯絡人」資料夾中的每位聯絡人均標有 - 。當您按兩下聯絡人後,會顯示聯絡人項目檢視。

#### <span id="page-56-0"></span>新增聯絡人

您可以將聯絡人新增到 「常用聯絡人」通訊錄或個人通訊錄。

- **1** 在 WebAccess 主頁面中按一下導覽列上的 「聯絡人」。
- **2** 選取要新增該聯絡人的通訊錄。
- **3** 按一下工具列上 「聯絡人」旁的下拉式箭頭,然後按一下 「聯絡人」。
- **4** 在名稱欄位中,指定聯絡人的 「名字」、「中間名」和 「姓氏」。
- **5** 在 「顯示名稱」欄位中,指定要為聯絡人使用的名稱。 「顯示名稱」欄位中的資訊即會顯示在聯絡人清單中。
- <span id="page-56-2"></span>**6** 按一下以下索引標籤,指定要記錄的有關聯絡人的其他任何資訊︰

摘要︰ ( 僅當修改聯絡人時此索引標籤才可用 ) 顯示其他頁面中包含的資訊摘要。

聯絡人︰ 您可以使用這個頁面指定聯絡人的姓名、相片、電子郵件地址、多個電話號碼以及即時 通訊 ID。

詳細資料︰ 您可以使用這個頁面指定聯絡人的專長、部門、助理、生日、紀念日、配偶、子女、 愛好以及與聯絡人相關的任何網際網路位址。

若要指定聯絡人辦公室、個人或空閒 / 忙碌資訊的網際網路位址,請在合適的欄位中指定位址。

位址 **:** 使用此頁面可以指定聯絡人的辦公室、自宅以及其他地址。

註︰ 對於在 GroupWise Windows 用戶端中輸入的聯絡人,您可以使用此頁面檢視與之互動的相 關資訊。此頁面的功能類似於聯絡人日誌。

歷程 **:** ( 僅當修改聯絡人時此索引標籤才可用 ) 顯示已傳遞給此聯絡人或從此聯絡人接收的所有項 目。

**7** 按一下 「儲存並關閉」。

### 修改聯絡人

您可以在 「常用聯絡人」通訊錄或個人通訊錄中修改聯絡人的資訊。若要從公司通訊錄修改聯絡人, 則必須先將該聯絡人複製到 「常用聯絡人」通訊錄或個人通訊錄中。

- **1** 按一下導覽列中的 「聯絡人」索引標籤。
- **2** 選取要修改其中聯絡人的通訊錄。
- **3** 在聯絡人清單中,連按兩下您要修改的聯絡人。
- **4** 對該聯絡人執行必要的修改。 如需您可在每個索引標籤上輸入之聯絡人詳細資料的相關資訊,請參閱[「新增聯絡人」](#page-56-0) (第57 [頁](#page-56-0) ) 中的[步驟](#page-56-2) 6。
- **5** 按一下 「儲存並關閉」。

#### 刪除連絡人

您可以從 「常用聯絡人」通訊錄或個人通訊錄中刪除聯絡人,但無法從公司通訊錄中刪除。

- **1** 按一下導覽列中的 「聯絡人」索引標籤。
- **2** 選取您要刪除其中之聯絡人的通訊錄。
- **3** 在聯絡人清單中,按一下該聯絡人,然後按一下 「刪除」。

#### 變更聯絡人的顯示名稱

顯示名稱即為在郵件的 「收件者」 ( 或者 「隱藏副本」或 「副本」 ) 欄位中輸入時顯示的名稱。在您開 始輸入名稱時 ( 例如 「Ta」 ),「姓名補齊」功能會使用通訊錄中的名稱填入所輸入名稱的剩餘部份 ( 例如 「Tabitha Hu 」)。不過,如果通訊錄中存在兩個 Tabitha Hu ( 其中一個屬於 「會計部門 」,另 一個屬於 「設備管理部門」 ),則可能會難以判斷 「姓名補齊」功能填入了哪個名稱,除非查看更多 內容。

您可以將顯示名稱加以變更,以方便瞭解 「姓名補齊」功能填入了哪個名稱。例如,若您僅與 「會計 部門」的 Tabitha Hu 通信,則可將其顯示名稱變更為「Tabitha-- 會計」。

- **1** 按一下導覽列中的 「聯絡人」索引標籤。
- **2** 按一下您要修改其中之聯絡人的通訊錄。
- **3** 連按兩下聯絡人。
- **4** 在 「顯示姓名」欄位中輸入新姓名。
- **5** 按一下 「儲存並關閉」。

#### 檢視聯絡人的所有通信

- **1** 按一下導覽列中的 「聯絡人」索引標籤。
- **2** 按一下您要使用的通訊錄。
- **3** 連按兩下聯絡人。
- **4** 按一下 「歷程」索引標籤。 您傳遞給此聯絡人或其傳遞給您的所有項目即會顯示。

### 記錄與聯絡人的互動

記事功能和日誌一樣,可以記錄您與聯絡人之間的各種互動。

- **1** 按一下導覽列中的 「聯絡人」索引標籤。
- **2** 按一下您要使用的通訊錄。
- **3** 連按兩下聯絡人。
- **4** 按一下 「記事」標籤。
- **5** 在 「備註」欄位中新增聯絡人的專屬資訊。
- **6** 按一下 「儲存並關閉」。

### <span id="page-58-0"></span>管理群組

「聯絡人」資料夾中的每個群組均標有 ▲ 。當您按兩下群組時,群組項目檢視便會顯示。

#### 使用群組來組織地址

群組是指您可以傳遞訊息的使用者或資源清單。利用群組功能,您只需在收件者、密件副本或副本欄 位中輸入群組名稱,便可將訊息傳送給多位使用者或資源。群組有兩種類型︰公共和個人。

公共群組是指由 GroupWise 管理員建立的一組使用者,每個 GroupWise 使用者都可以使用它。例 如,會計部門可能有一個公共群組。會計部門的每一位職員都包括在此群組中。公用群組會列在系統 通訊錄內。

個人群組則是指由您自己建立的群組。例如,如果您常常需要將約會傳送至工作群組,則可將每位工 作夥伴的地址或姓名以及會議地點 ( 資源 ) 加到個人群組中。

#### 建立和儲存個人群組

- **1** 在 WebAccess 主頁面中按一下 「聯絡人」索引標籤。
- **2** 按一下您要新增群組的個人通訊錄。
- **3** 按一下 「群組」。
- **4** 指定下列資訊︰

選取通訊錄:若要將群組新增至所選取通訊錄以外的其他通訊錄,請按一下下拉式清單。

群組名稱︰ 指定群組的名稱。

成員︰ 輸入要新增至群組之成員的名稱,然後當該名稱出現時按一下 「新增」 ( 或按 Enter)。對 於您要新增至群組中的每位使用者重複此步驟。

您可以按一下「地址選擇器」搜尋並選取每位使用者,如[「使用地址選擇器」](#page-55-1)(第56頁)中所 述。

備註:指定有關群組的任何備註,如群組的描述。

**5** 按一下 「儲存並關閉」將群組儲存到個人通訊錄中。

#### 修改群組

您可以在建立群組後修改群組名稱、成員及備註。

- **1** 在 WebAccess 主頁面中按一下 「聯絡人」索引標籤。
- **2** 按一下您要修改之群組所在的個人通訊錄。

連按兩下您要修改的群組。

群組均標有!

進行所需的修改,然後按一下 「儲存並關閉」。

### 向群組新增聯絡人

若要向群組新增聯絡人 ( 例如公司配送清單 ),您必須具有 GroupWise 管理員授予的適當權限。

- 在 WebAccess 主頁面中按一下 「聯絡人」索引標籤。
- 按一下包含您要新增聯絡人之群組的個人通訊錄。
- 連按兩下您要新增聯絡人的群組。 群組均標有 ..
- 在 「成員」區段中,先輸入要在群組中新增之成員的名稱,然後當該名稱出現時按一下 「新增」 ( 或按 Enter)。

對於您要新增至群組中的每位使用者重複此步驟。

按一下 「儲存並關閉」。

### 從群組中刪除聯絡人

- 在 WebAccess 主頁面中按一下 「聯絡人」索引標籤。
- 按一下包含您要從中移除聯絡人之群組的個人通訊錄。
- 連按兩下您要從中移除聯絡人的群組。 群組均標有 丝 。
- 在 「成員」區段中,選取要從群組中移除的使用者,然後按一下 「移除」。
- 按一下 「儲存並關閉」。

### 將項目定址到群組

- 在項目檢視中,按一下工具列上的 「地址」。 此時會顯示 「地址選擇器」。
- 指定要將項目傳遞至的群組名稱,然後按一下 「尋找」。
- ( 選擇性 ) 按一下 「加」圖示 ,透過指定 「姓名」、「名」、「姓」和 「部門」並指定 「開始於」、 「等於」、「不等於」及通訊錄和項目類型來細化搜尋。
- 選取一個群組,然後按一下 「收件者」、「副本」或 「密件副本」。
- 按一下 「確定」回到項目檢視。

### 檢視群組資訊

- 在 WebAccess 主頁面中按一下 「聯絡人」索引標籤。
- 按一下包含您要檢視相關資訊之群組的通訊錄。
- 連按兩下您要檢視相關資訊的群組。
- 檢視完畢後,按一下 「取消」。

## <span id="page-60-0"></span>管理資源

資源是可排程以用於會議或其他用途的項目。資源包括房間、投影機和汽車等。透過為資源指定一個 識別名稱並將其指派給使用者,GroupWise 管理員藉此定義資源。資源可以如同使用者一般包含於尋 找會晤時段。在 「收件者」方塊中輸入 「資源 ID」。

指定負責管理資源的使用者即為該資源的擁有者。資源的擁有者負責接受及謝絕資源的約會。為此, 擁有者必須擁有資源的全部代理權限。身為資源擁有者,您可以選擇接受該項資源的約會通知。

- [「接受和謝絕資源申請」](#page-60-1) ( 第 61 頁 )
- [「新增個人資源」](#page-60-2) ( 第 61 頁 )
- [「修改個人資源」](#page-60-3) ( 第 61 頁 )
- [「刪除個人資源」](#page-61-1) ( 第 62 頁 )

「聯絡人」資料夾中的每個資源均標有 ♥ 。按一下資源即會顯示資源項目檢視。

#### <span id="page-60-1"></span>接受和謝絕資源申請

只有當您是擁有者並具有「讀取」及「寫入」權限時,才可接受或拒絕資源的申請。

- **1** 在 WebAccess 主頁面中按一下工具列上的 「代理」。
- **2** 按一下您擁有的資源。 如果未列出您自己的資源,請手動輸入資源的名稱,然後按一下「登入」。
- **3** 按一下您需要接受或謝絕的項目。
- **4** 按一下工具列上的 「接受」或 「謝絕」。

### <span id="page-60-2"></span>新增個人資源

您可以將個人資源新增到 「常用聯絡人」通訊錄或個人通訊錄。

- **1** 在 WebAccess 主頁面中按一下導覽列上的 「聯絡人」索引標籤。
- **2** 選取要新增資源的個人通訊錄。
- 3 按一下「聯絡人」旁的下拉箭頭,然後按一下「資源」。
- **4** 在 「名稱」欄位中指定資源的名稱。
- **5** 指定要對資源記錄的其他資訊。
- **6** 在 「備註」欄位中指定您想為資源所做的任何備註。 例如,您可以指定會議室的大小或室內設備的類型。
- **7** 按一下 「儲存並關閉」。

### <span id="page-60-3"></span>修改個人資源

- **1** 在 WebAccess 主頁面中按一下導覽列上的 「聯絡人」索引標籤。
- **2** 選取您要修改之資源所在的個人通訊錄。
- **3** 連按兩下資源。
- **4** 視需要修改資訊。
- **5** 按一下 「儲存並關閉」。

### <span id="page-61-1"></span>刪除個人資源

- **1** 在 WebAccess 主頁面中按一下導覽列上的 「聯絡人」索引標籤。
- 2 選取資源所在的個人通訊錄,然後搜尋該資源。
- **3** 選取資源,然後按一下 「刪除」。

## <span id="page-61-0"></span>管理組織

「聯絡人」資料夾中的每個組織均標有 <mark>〒</mark> 「組織」圖示。當您按一下組織時,組織項目檢視隨即顯 示。

- [「新增個人組織」](#page-61-2) ( 第 62 頁 )
- [「修改個人組織」](#page-61-3) ( 第 62 頁 )
- [「刪除個人組織」](#page-61-4) ( 第 62 頁 )

### <span id="page-61-2"></span>新增個人組織

您可以將組織新增到 「常用聯絡人」通訊錄或個人通訊錄。

- **1** 在 WebAccess 主頁面中按一下導覽列上的 「聯絡人」索引標籤。
- **2** 選取要新增組織的個人通訊錄。
- **3** 按一下 「聯絡人」旁的下拉箭頭,然後按一下 「組織」。
- **4** 在 「組織」欄位中指定組織的名稱。
- **5** 指定要為組織記錄的其他資訊。
- **6** 按一下 「儲存並關閉」。

### <span id="page-61-3"></span>修改個人組織

- **1** 在 WebAccess 主頁面中按一下導覽列上的 「聯絡人」索引標籤。
- **2** 選取您要修改之組織所在的通訊錄。
- **3** 搜尋組織。
- **4** 連按兩下組織
- **5** 視需要修改資訊。
- **6** 按一下 「儲存並關閉」。

#### <span id="page-61-4"></span>刪除個人組織

- **1** 在 WebAccess 主頁面中按一下導覽列上的 「聯絡人」索引標籤。
- **2** 選取您要刪除之組織所在的通訊錄。
- 3 選取組織,然後按一下「刪除」。
- **4** 按一下 「確定」。

## 使用常用聯絡人來定址項目

使用 「常用聯絡人」通訊錄存取您最常使用或最近才使用過的項目。使用訊息中的地址時,該項目將 複製到 「常用聯絡人」通訊錄。

一旦項目置於 「常用聯絡人」中後,就會一直停留在該處,直到您將它刪除為止。該項目也會留在原 來的通訊錄中。

- **1** 在撰寫的項目中按一下 「地址」。 此時會顯示 「地址選擇器」。
- **2** 按一下 「尋找」欄位旁邊的 「加」圖示 。
- **3** 在 「所有通訊錄」下拉式清單中,選取 「常用聯絡人」。
- **4** 搜尋並選取所需使用者。
- **5** 針對選中使用者,按一下 「收件者」、「副本」或 「密件副本」。
- **6** 按一下 「確定」。

您可以將 「常用聯絡人」通訊錄關閉,但是無法將它刪除。

## 從聯絡人資料夾將郵件傳遞給聯絡人

- **1** 按一下 「導覽列」上的 「聯絡人」。
- **2** 按一下包含該名電子郵件收件人的通訊錄。
- **3** 選取該名電子郵件收件人,然後按一下工具列中的 「傳遞郵件」。
- **4** 撰寫完電子郵件後,按一下 「傳遞」。

# 對通訊錄進行操作

## 開啟通訊錄

您可以使用 「通訊錄」開啟聯絡人,以便檢視細節、選擇要傳送項目的對象名稱、建立及修改群組, 以及建立和刪除聯絡人。

「通訊錄」還會為您提供進階選項,例如建立和修改個人通訊錄,以及變更 「姓名補齊」搜尋順序。

- **1** 按一下導覽列上的 「聯絡人」索引標籤,以顯示 GroupWise 通訊錄、常用聯絡人通訊錄及您所 建立的任何個人通訊錄。
- **2** 按一下您感興趣的通訊錄。

## <span id="page-62-0"></span>建立個人通訊錄

- **1** 在 WebAccess 主頁面中按一下導覽列上的 「聯絡人」索引標籤。
- 2 按一下「聯絡人」旁的下拉箭頭,然後按一下「通訊錄」。
- **3** 為新通訊錄輸入名稱和描述 ( 選擇性 ),然後按一下 「儲存並關閉」。

## 編輯個人或常用聯絡人通訊錄

在個人通訊錄 ( 包括 「常用聯絡人」通訊錄 ) 中,您可以新增或刪除項目、編輯現有資訊、從一個通 訊錄向另一個通訊錄複製姓名或重新命名通訊錄。

#### 複製個人通訊錄

- **1** 在 WebAccess 主頁面中按一下導覽列上的 「聯絡人」索引標籤。
- **2** 在要複製的通訊錄上按一下滑鼠右鍵,再按一下 「另存新檔」。
- **3** 為新通訊錄輸入名稱和描述 ( 選擇性 ),然後按一下 「儲存並關閉」。

### 將項目複製到其他個人通訊錄

無法將姓名複製到 GroupWise 通訊錄內。

- **1** 在 WebAccess 主頁面中按一下導覽列上的 「聯絡人」索引標籤。
- 2 按一下通訊錄,然後搜尋要複製的項目。
- **3** 選取要複製的每個項目。
- **4** 按一下 「複製」。
- **5** 選取姓名要複製到的那個個人通訊錄,然後按一下 「確定」。

## 重新命名個人通訊錄

- **1** 在 WebAccess 主頁面中按一下導覽列上的 「聯絡人」索引標籤。
- **2** 按一下 「通訊錄選項」。
- **3** 在您想重新命名的個人通訊錄上按一下滑鼠右鍵,然後再按一下 「修改」。 您不能重新命名 「常用聯絡人」通訊錄。
- **4** 輸入新的名稱,然後按一下 「儲存並關閉」。

## 刪除個人通訊錄中的項目

- **1** 在 WebAccess 主頁面中按一下導覽列上的 「聯絡人」索引標籤。
- 2 按一下通訊錄,然後搜尋要刪除的姓名。
- **3** 選取要刪除的每個姓名。
- **4** 按一下 「刪除」。

## 刪除個人通訊錄

- **1** 在 WebAccess 主頁面中按一下導覽列上的 「聯絡人」索引標籤。
- 2 在您想要刪除的個人通訊錄上按一下滑鼠右鍵,然後再按一下「刪除」。
- **3** 按一下 「確定」。
- 個人通訊錄一旦被刪除,就無法復原。

## 接受共用的通訊錄

在 GroupWise Windows 用戶端中,使用者可與其他使用者共用通訊錄。在 GroupWise WebAccess 中,您無法與其他使用者共用通訊錄,但可以接收共用通訊錄。接受共用通訊錄後,它會與 GroupWise 通訊錄、「常用聯絡人」通訊錄以及個人通訊錄一起顯示在 「通訊錄」清單中。

- **1** 在 WebAccess 主頁面中按一下導覽列上的 「信箱」索引標籤。
- 2 按一下共用通訊錄通知將其開啟,或在通知上按一下滑鼠右鍵,再按一下「開啟」。
- **3** 按一下 「接受通訊錄」,將該通訊錄新增到 「通訊錄」清單中。

現在您便可以如同使用其他通訊錄一樣使用共用通訊錄來定址項目或查詢使用者資訊。

## 檢視通訊錄中的聯絡人、群組、組織或資源

使用檢視功能表上預先定義的過濾器可以只顯示通訊錄中的群組、人員、組織或資源。

依預設,通訊錄會顯示全部項目。儘管已使用圖示標示所有群組、組織和資源,但要在大型通訊錄中 尋找特定項目還是非常困難。預先定義的過濾器可以只顯示出您想尋找的項目類型。

檢視通訊錄中的群組、組織或資源:

- **1** 在 WebAccess 主頁面中按一下導覽列上的 「聯絡人」索引標籤。
- **2** 按一下某個通訊錄。
- **3** 按一下 「過濾」圖示 以按聯絡人、群組、資源或組織過濾清單。
- **4** 在搜尋欄位中,開始輸入要搜尋之聯絡人、群組、資源或組織的名稱。系統會按照您所輸入的內 容過濾該清單。

「通訊錄」使用以下圖示來識別聯絡人、資源、群組和組織:

聯絡人

資源

群組

組織

## 搜尋通訊錄項目

您可以使用預先定義的過濾器指定搜尋準則。例如,您可以使用 「開始於」過濾器以只顯示姓氏開頭 為 D 的項目。

#### <span id="page-64-0"></span>縮小搜尋範圍

- [「在通訊錄中搜尋」](#page-65-0) ( 第 66 頁 )
- [「在撰寫的項目中搜尋」](#page-65-1) ( 第 66 頁 )

#### <span id="page-65-0"></span>在通訊錄中搜尋

您可以按照使用者、群組、組織或資源在通訊錄中過濾搜尋。

- **1** 在 WebAccess 主頁面中按一下導覽列上的 「聯絡人」索引標籤。
- **2** 選取您要搜尋的通訊錄。
- **3** 在搜尋欄位中,開始輸入要搜尋的項目。 「姓名補齊」功能會補齊整個姓名。

#### <span id="page-65-1"></span>在撰寫的項目中搜尋

您可以按照使用者、群組或資源,及開始於、等於或不等於來過濾搜尋。例如,您可以使用 「開始 於」過濾器以只顯示姓氏開頭為 D 的項目。

**1** 在撰寫的項目中,按一下工具列上的 「地址」。 此時會顯示「地址選擇器」。如需如何使用「地址選擇器」的資訊,請參閱[「使用地址選擇器」](#page-55-1) ( 第 [56](#page-55-1) 頁 )。

### 定義姓名補齊搜尋順序

- **1** 在 WebAccess 主頁面中按一下右上角的 「選項」。
- **2** 按一下 「一般」索引標籤。
- **3** 在 「可用通訊錄」方塊中,按一下或按住 Ctrl 鍵再按一下想使用 「姓名補齊」功能搜尋的通訊 錄,然後按一下「新增」。
- **4** 若要變更通訊錄的搜尋順序,請選取 「選擇的通訊錄」清單中的通訊錄,然後按一下 「向下移」 或 「向上移」。
- **5** 按一下 「儲存」,然後按一下 「關閉」。

附註:預設的排序順序是 「名 , 姓」。在 WebAccess 選項中選取 「啟用 「姓 **,** 名」排序順序」會置換 預設設定並變更搜尋結果的外觀。

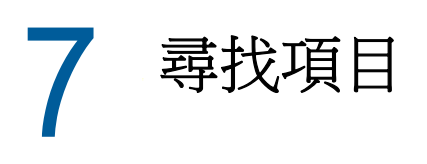

GroupWise WebAccess 包含兩項可幫助您搜尋自己的電子郵件、約會以及其他 GroupWise 項目的功 能。

- ◆ 尋找:「尋找」工具顯示在資料夾右上角,可用於尋找資料夾中的項目。
- ◆ **進階尋找:**「進階尋找」(工具列上的「尋找」) 可讓您指定一些準則來協助您找到所需的項目。

# 瞭解 **GroupWise** 搜尋

與其他搜尋引擎一樣,GroupWise 搜尋引擎會建立一個所要搜尋之項目中包含之全字的索引。使用 「進階尋找」時,GroupWise 會使用您的搜尋準則,並嘗試將其與搜尋索引中的文字進行比對。由於 「進階尋找」搜尋的是全字,因此不會尋找單字的一部分或標點符號。

「基本尋找」卻不相同,只要字元完全按照您在 「尋找」搜尋方塊中輸入的順序排列,即使它們不是 完整單字,該工具也可以辨識這些連續字元。

例如,您要尋找一則標題為「Project status meeting next Tuesday」的電子郵件,可以使用「 尋找」 或 「進階尋找」工具搜尋標題內的任一單字或全部文字。

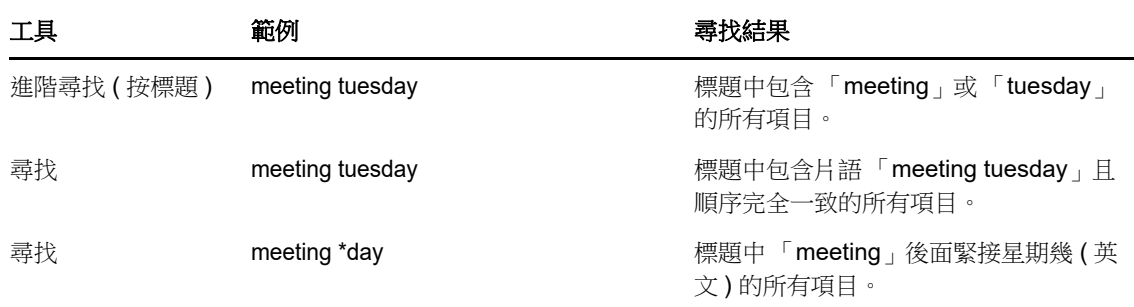

您在每個搜尋工具中可以使用不同的搜尋準則來尋找該電子郵件:

在此部分中,您可以找到更多有助於成功完成搜尋的資訊。如需用於撰寫搜尋之選項、運算子以及萬 用字元的相關詳細資料,請參閱[「使用準則搜尋」](#page-67-0) (第68頁)。

# 使用基本尋找功能搜尋某個單字或片語

「基本尋找」可讓您顯示包含特定標題、收件者或單字的項目。「尋找」可搜尋所有檔案和資料夾,用 於尋找完全符合的項目。

使用 「尋找」時,不符合所選準則的所有項目均不會顯示。「尋找」並不會真正移動或刪除項目,只 是根據您指定的準則來顯示某些項目。清除「 尋找 」 準則後, 隱藏的項目便會顯示。

- **1** 開啟您要搜尋的資料夾。
- **2** 在頁面右上角的 「搜尋」欄位中輸入單字或片語。

輸入的單字或片語可以是您要尋找的項目中包含的任意連續字元。

- **3** 選取您的搜尋範圍︰
	- 此資料夾
	- 所有資料夾中
	- 所有資料夾中 **(** 其他人已與我共享 **)**
- **4** 從項目清單中選擇所需項目。

若要清除尋找準則,請按一下資料夾清單中的資料夾名稱。

# <span id="page-67-0"></span>使用準則搜尋

- **1** 在 WebAccess 主頁面中按一下工具列上的 「尋找」
- **2** 若要搜尋特定文字,請選取 「全文」或 「標題」,然後在欄位中輸入要尋找的文字。
- **3** 若要搜尋姓名,請選取 「寄件者」或 「收件者」 **/** 「副本」,然後在欄位中輸入姓名。
- **4** 選取要尋找的每個項目類型,然後選取要尋找的每個項目來源。
- **5** 若要根據項目建立或傳送的日期進行搜尋,請選取 「日期範圍」區段中的 「建立或傳送日期介於 下列範圍」,然後選取相應日期。
- **6** 若要搜尋標示為特定類別的項目,請在 「項目類別」區段中選取類別。
- **7** 在 「搜尋」清單方塊中,按一下要搜尋的資料夾或文件庫。 您可能需要按一下使用者資料夾旁邊的加號,以展開資料夾結構。 預設會搜尋所有資料夾。若要加快搜尋速度,請僅選取要搜尋的資料夾。
- **8** 按一下 「尋找」。

# 縮小搜尋範圍

您可以使用 「進階尋找」縮小搜尋範圍。

- ◆ 在 「 搜尋 視窗的第一個欄位中,輸入您在項目中注意到的不尋常文字。如果您搜尋的是常用 字,搜尋結果就可能會太多,對您沒有多少助益。
- 若要加快搜尋速度,請選取可能包含要搜尋之項目的資料夾。
- 如果找不到文件或郵件,請檢查搜尋準則中是否有拼寫錯誤的字詞。此外,請檢查搜尋的語法, 確定已正確告知 「搜尋」您要搜尋的內容。

# 檢視搜尋結果

雖然您無法在 WebAccess 中建立新的 「尋找結果」資料夾,但可以使用在 GroupWise Windows 用 戶端中建立的 「尋找結果」資料夾。不過,為了確保在資料夾中檢視的是最近的資訊而不是快取副 本,在開啟 「 尋找結果 」 資料夾前,您應按一下工具列中的 「 更新 」 圖示 **c** 。

若要查看您的「搜尋」結果,可隨時選取這個資料夾。

# 尋找項目中的文字

在開啟的項目中,按 Ctrl+F 即可使用瀏覽器的「尋找」公用程式。如需相關說明,請參閱瀏覽器的說 明 (通常按 F1 即可)。

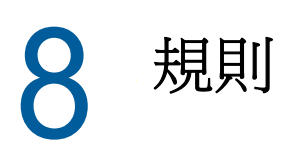

您可以利用規則來定義一組條件以及當滿足這些條件時要執行的動作,以實現眾多 GroupWise 動作的 自動執行,例如當您外出時自動進行回覆、自動刪除項目或將項目自動分類到資料夾中。

# 瞭解規則

建立規則時必須進行下列程序:

- 為規則命名。
- 選取事件。事件是啟動規則的觸發者。
- ◆ 選擇該規則影響的項目類型。
- 新增動作 . 該動作是在規則觸發時,您要規則執行的動作。
- 儲存規則。
- 確定啟用規則。

規則是儲存在您郵局的 GroupWise 「信箱」中。因此,您在其他 GroupWise 用戶端中定義的規則也 會出現在 「規則」清單中,並在使用 GroupWise WebAccess 時予以套用。

您可以編輯在 GroupWise WebAccess 中建立的任何規則。針對其他 GroupWise 用戶端中建立的規 則,只要它們包含的功能未超過 GroupWise WebAccess 允許設定的範圍,您就可以編輯這些規則。 例如,GroupWise Windows 用戶端允許您建立要套用至傳送項目的規則。由於 GroupWise WebAccess 中的「規則」功能不具備這種功能,因此您無法編輯該規則。

# 規則可以執行的動作

下表顯示可以透過設定規則執行的動作:

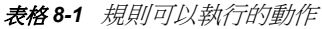

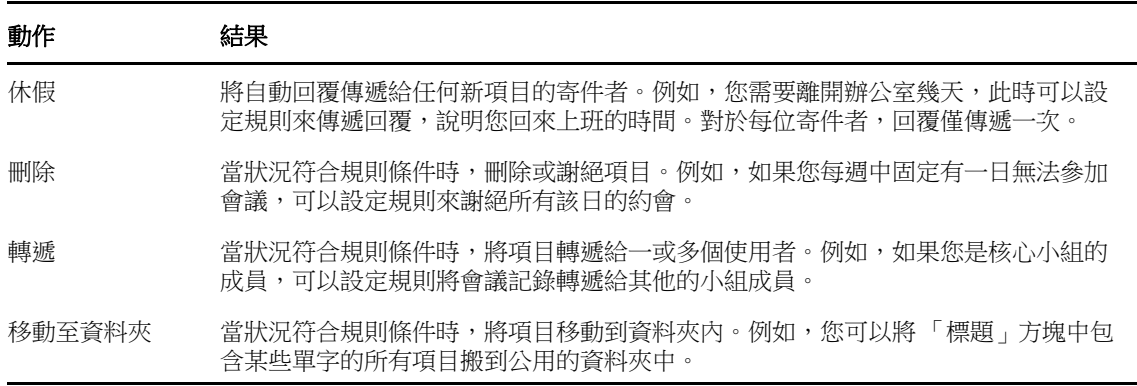

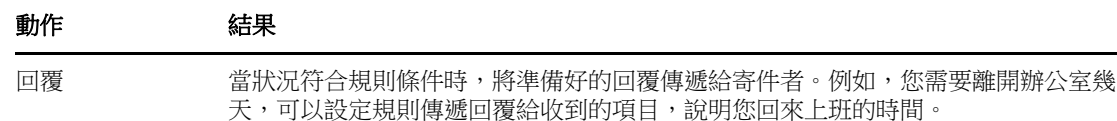

<span id="page-69-0"></span>您還可以使用「 定義條件 」,以避免將回覆傳遞到郵件清單伺服器和其他大型群組。

# 建立規則

規則可以協助您分類訊息、通知他人您在休假,或者將您的訊息轉遞至其他電子郵件帳戶。

## 建立基本規則

- **1** 在 WebAccess 主頁面中按一下 「選項」圖示 ,然後按一下 「選項」。
- **2** 按一下 「規則」。
- **3** 選取要建立之規則的類型。
- **4** 按一下 「建立」以顯示 「建立規則」表格。
- **5** 在 「規則名稱」欄位中輸入名稱。
- **6** 若要進一步限制受規則影響的項目,請在 「定義選擇性條件」區段中選取合適的選項。 如需詳細資訊,請參閱[「瞭解規則欄位」](#page-70-0) (第71頁)。
- **7** 定義想讓規則執行的動作。 某些動作 ( 例如 「移動至資料夾」和 「回覆」 ) 需要您輸入額外資訊。
- **8** 按一下 「儲存」。

要使規則起作用,必須先將其啟用。請參閱 [「啟用或停用規則」](#page-72-0) ( 第 73 頁 )。

# 建立休假規則

- **1** 在 WebAccess 主頁面中按一下 「選項」圖示 ,然後按一下 「選項」。
- **2** 按一下 「規則」。
- 3 從 「類型」欄位的下拉式功能表中選取 「休假」, 然後按一下 「建立」。
- **4** 輸入標題、訊息、開始日期和結束日期。
- **5** ( 選擇性 ) 選取 「回覆外部使用者」。
- **6** 按一下儲存。

### 建立將所有郵件轉遞給其他帳戶的規則

- **1** 在 WebAccess 主頁面中按一下 「選項」圖示 ,然後按一下 「選項」。
- **2** 按一下 「規則」。
- **3** 從 「類型」欄位的下拉式功能表中選取 「轉遞」,然後按一下 「建立」。
- **4** 在 「規則名稱」欄位中輸入名稱,例如 「轉遞規則」。
- **5** 請用 「定義選擇性條件」為規則加入特定資訊。
	- 在第一個條件欄位中,選取 「收件者」。這會告知規則需檢查每個收到之項目中的 「收件者 ︰」行。
- ◆ 在第二個條件欄位中,選取 「符合」。這會告知規則,收到之項目的 「收件者:」 行中的文 字須與您在下一個條件欄位中輸入的文字相符。
- ◆ 在最後一個條件欄位中,輸入郵件訊息之 「收件者:」欄位中顯示的名稱。例如: gsmith@corporate.com。
- **6** 在 「收件者」欄位中輸入想要轉遞項目的地址。
- **7** 輸入您要用於轉遞項目的標題,例如 Fwd:。
- **8** ( 選擇性 ) 為所有轉遞的項目輸入訊息。
- **9** 按一下 「儲存」,確認規則旁顯示了核取標記 ( 表示已啟用該項規則 ),然後按一下 「關閉」。

## 限制受規則影響的項目

使用 「定義選擇性條件」選項可進一步限制受規則影響的項目。

- **1** 在 「規則」頁面中,按一下第一個下拉式清單,然後按一下欄位。 若要瞭解欄位代表的含義,請參閱[「瞭解規則欄位」](#page-70-0) (第71頁)。
- **2** 按一下運算子下拉式清單,然後按一下某個運算子。 若要瞭解如何使用運算子,請參閱[「使用規則運算子」](#page-70-1) (第71頁)。
- **3** 輸入規則的準則。 如果您輸入人名或標題等做為過濾的準則,可以使用萬用字元,例如星號 (\*) 或問號 (?)。您輸入 的文字沒有大小寫的區別。 若要瞭解有關萬用字元和選項的更多資訊,請參閱 「使用規則萬用字元和選項 」 ( 第 72 頁 )。 **4** 按一下 「儲存」,確認規則旁顯示了核取標記 ( 表示已啟用該項規則 ),然後按一下 「關閉」。

## 使用規則條件

在定義選擇性條件區段中,您可以使用各種不同的條件:

#### <span id="page-70-0"></span>瞭解規則欄位

下表說明建立規則時的可用欄位:

表格 *8-2* 尋找和規則的可用欄位

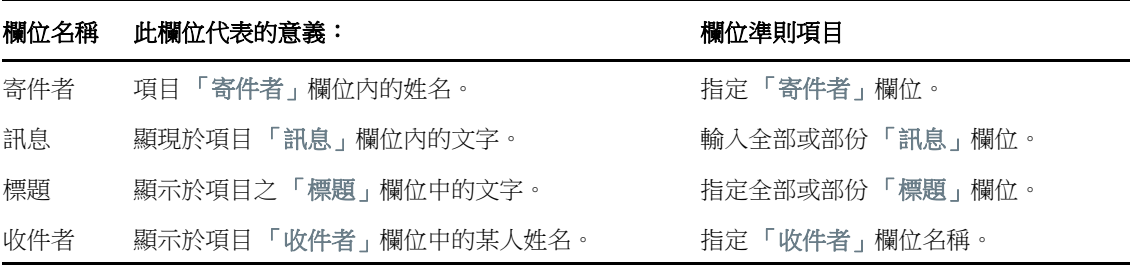

## <span id="page-70-1"></span>使用規則運算子

可用運算子包括以下項目:

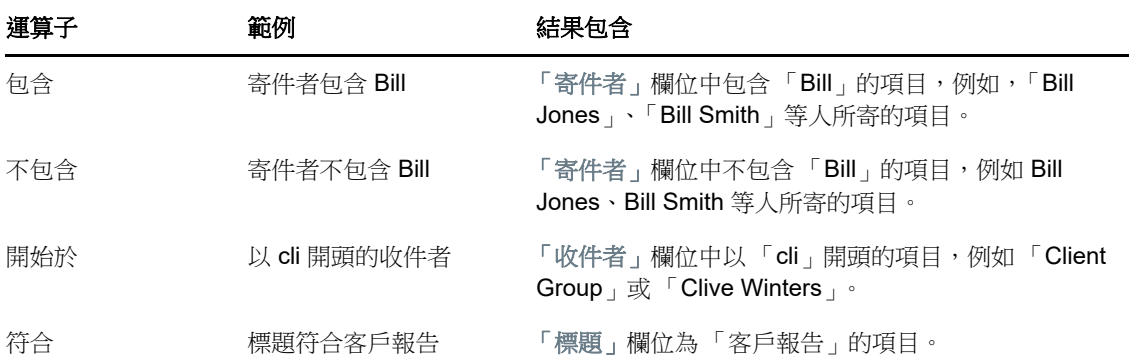

## <span id="page-71-0"></span>使用規則萬用字元和選項

只有當您選取了要求您輸入其他文字的特定欄位時,才可以在 「定義選擇性條件」區段中使用這些萬 用字元和選項。

表格 *8-3* 尋找與規則萬用字元及選項

| 萬用字元和選項       | 尋找或規則會比對什麼內容                                                                                                    |
|---------------|----------------------------------------------------------------------------------------------------|
| AND、& 或空格     | 所有符合兩個或兩個以上條件的項目。例如,「mountain & goat」、「mountain<br>與 goat」和「mountain goat」都可找到包含「mountain」和「goat」的項目。             |
| $OR$ 或        | 所有符合二者之一或多個條件的項目。例如, mountain goat 和 mountain Or goat<br>都可找到分別包含 「mountain」或 「goat」或同時包含這兩個字的項目。                 |
| 非或!           | 所有包含了某個條件而不包含另一個條件的項目。例如,「mountain!goat」和<br>「mountain 非 goat」都可找到包含 「mountain」但不包含 「goat」的項目。不<br>包括同時包含兩個條件的項目。 |
| $\mathbf{u}$  | 雙引號中所有的文字。例如,"mountain goats" 可找到所有包含 「mountain<br>goats」片語的項目。這個功能無法和文件或文件參考一起使用。                                |
| ?             | 符合任何一個字元。例如,jo?n 可找到所有包含「john」、「joan」、「join」等字<br>的項目。                                                            |
|               | 符合零或多個字元。例如,mountain* 可找到所有包含 「mountain」、<br>「mountains」、「mountainous」等字的項目。                                      |
| /NOCASE (預設值) | 包含特定單字但不分大小寫的項目。例如, NOCASE ZOO 會找到「Zoo」和<br>$\sqrt{200}$ $\degree$                                                |
|               | /WILDWORD (預設值 包含搜尋文字的項目,其中的 * 和 ? 會被當作萬用字元。例如,/WILDCARD jo?n<br>會找到「john」、「joan」和「join」。                         |

# 編輯規則

- **1** 在 WebAccess 主頁面中按一下 「選項」圖示 ,然後按一下 「選項」。
- **2** 按一下 「規則」。
- **3** 按一下要編輯的規則名稱。
- **4** 改變規則。
- **5** 按一下 「儲存」。

## 刪除規則

- **1** 在 WebAccess 主頁面中按一下 「選項」圖示 ,然後按一下 「選項」。
- **2** 按一下 「規則」。
- **3** 按一下要刪除之規則名稱旁的 「刪除」。

## 啟用或停用規則

規則必須啟用才能被觸發。如果將其停用,將無法觸發該規則。不過,該規則仍會列在「規則」頁面 中,以便您在需要時再次啟用。

- **1** 在 WebAccess 主頁面中按一下 「選項」圖示 ,然後按一下 「選項」。
- **2** 按一下 「規則」。
- **3** 在使用中的規則清單中,選取要啟用或取消啟用的規則。 啟用的規則會在方塊中顯示核取標記。
- **4** 按一下 「儲存」以儲存變更。

9 <sup>9</sup> 代理的信箱 **/** 行事曆存取

使用 「代理」可以管理其他使用者的 「信箱」和 「行事曆」。「代理」可讓您執行不同的動作,例如 在另一個使用者設定的限制之下,替該使用者讀取、接受和謝絕項目。

重要:您可以代理不同郵局或領域內的使用者,前提是這些使用者必須在同一 GroupWise 系統中。 您無法代理處於不同 GroupWise 系統中的使用者。

## 接收代理權限

#### 在信箱擁有者的存取清單中新增及移除代理名稱與權限

成為他人的代理前,此人必須先在其 「 存取清單 - 中授予您代理權限。做為信箱擁有者,您可以為每 個使用者指定不同的權限來處理行事曆和郵件資訊。例如,如果想要讓使用者在您的 「行事曆」中執 行尋找會晤時段時可以檢視約會的特定資訊,請授予他們約會的 「讀取」權限。

- **1** 在 WebAccess 主頁面中按一下 「選項」圖示 ,然後按一下 「選項」。
- **2** 按一下 「代理存取」。
- <span id="page-74-0"></span>**3** 若要在清單中新增使用者,請按一下 「新增項目」。
- **4** 在 「名稱」欄位中輸入使用者,或使用 「地址選擇器」選取使用者。
- **5** 選擇您想授予這位使用者的權限。

讀取︰ 看閱您收到的項目。有這個權限或任何其他代理權限的代理都無法看到您的 「聯絡人」 資料夾。

寫入︰ 以您的名義建立並傳遞項目,包括套用您的簽名 ( 如果您已定義了一個簽名 )。為項目指 定類別、變更項目的標題以及執行項目的任務清單選項。

使用我的鬧鐘服務 **:** 收到與您所接收的相同鬧鐘。只有當該代理與您同屬於一個郵局時,系統才 支援接收鬧鐘功能。

使用我的通知:在您收到項目時收到通知。只有當該代理與您同屬於一個郵局時,系統才支援接 收通知。

修改選項 **/** 規則 **/** 資料夾︰ 變更您 「信箱」中的選項。代理可以編輯您的任何 「選項」設定值, 包括授予給其他使用者的存取權限。如果代理還具有「郵件」權限,則他 / 她可以建立或修改資 料夾。

讀取標示為私人的項目︰ 讀取您標示為 「私人」的項目。如果您未向代理授予 「私人」權限, 該代理將無法看到您 「信箱」中所有標示為 「私人」的項目。

- <span id="page-74-1"></span>**6** 按一下 「儲存」。
- **7** 重複[步驟](#page-74-0) 3 [至步驟](#page-74-1) 6 新增每位使用者。

選取 「存取清單」中的 「所有使用者存取」,並將權限指定給 「通訊錄」中的所有使用者。例 如,假設您想讓所有的使用者都有權閱讀您的郵件,就可以將 「讀取」權限指定為 「所有使用 者存取」。

- **8** 若要從 「存取清單」中刪除使用者,請按一下該使用者名稱旁的 「刪除使用者」。
- **9** 按一下 「關閉」。

#### <span id="page-75-0"></span>在代理清單中新增及移除使用者

在您成為他人的代理前,此人必須先在其 「選項」的 「代理存取清單」中授予您代理權限,然後您須 將其名稱新增至您的「代理清單」中。您所擁有的存取權多寡,是依授予您的權限而定。

- **1** 在 WebAccess 主頁面中按一下工具列上的 「代理」。
- **2** 若要移除使用者,請選取其名稱,再按一下 「移除」。
- **3** 若要新增使用者,請輸入名稱,然後按一下 「登入」。 使用者的 「信箱」即會開啟。您所代理的對象姓名會顯示在 「資料夾清單」的頂端。
- 4 若要回到自己的信箱,請按一下「登出」。

從 「代理清單」中移除使用者並不會移除您代理該使用者的權限。要由您存取其 「信箱」的使用者必 須在其 「代理存取清單」中變更您的權限。

## 以代理身分存取信箱或行事曆

在您成為他人的代理前,此人必須先在其 「選項」的 「代理存取清單」中授予您代理權限。您所擁有 的存取權多寡,是依授予您的權限而定。

- **1** 如果尚未進行這項程序,請將此人的使用者名稱新增至您的 「代理清單」中。 如需詳細資訊,請參閱 「 在代理清單中新增及移除使用者 」 ( 第 76 頁 )。
- **2** 在 WebAccess 主頁面或 「行事曆」頁面中,按一下工具列上的 「代理」。
- **3** 按一下您想存取其 「信箱」的使用者名稱。
- **4** 完成對他人信箱的作業後,請按一下 「登出」。

# 10 <sup>10</sup> 文件管理

您可以使用 「文件」索引標籤搜尋 GroupWise 庫文件。

在每個文件庫中,所有文件均經過壓縮和加密。這樣不僅可節省磁碟空間,還能維護文件的安全,因 為這種做法令使用者無法在 GroupWise 外部檢視文件的內容。

存取某個文件庫中的文件之前,必須先獲取該文件庫的存取權限。您的 GroupWise 管理員可決定有權 存取各個文件庫的人員。

## <span id="page-76-0"></span>搜尋文件

- **1** 按一下 「導覽列」上的 「文件」索引標籤。
- **2** 輸入您要搜尋的文字。
- **3** 選取要搜尋的欄位。
- **4** 選擇要搜尋的文件庫。
- **5** 按一下 「搜尋」。

## 檢視文件

- **1** 按一下 「導覽列」上的 「文件」索引標籤。
- **2** 搜尋要檢視的文件。 如需如何搜尋文件的相關資訊,請參閱「 搜尋文件 」 ( 第 77 頁 )。
- **3** 按一下文件名稱以檢視該文件。

## 開啟文件

- **1** 按一下 「導覽列」上的 「文件」索引標籤。
- **2** 搜尋並選取要開啟的文件。 如需如何搜尋文件的相關資訊,請參閱[「搜尋文件」](#page-76-0)(第77頁)。
- **3** 在 「文件」清單中,按一下 「動作」欄下的 「開啟」。

## 儲存文件

- **1** 按一下 「導覽列」上的 「文件」索引標籤。
- **2** 搜尋要儲存的文件。 如需如何搜尋文件的相關資訊,請參閱[「搜尋文件」](#page-76-0)(第77頁)。
- **3** 在 「文件」清單中,按一下文件旁邊的 「另存新檔」。 GroupWise WebAccess 會為項目提供一個暫時的檔名。您可以變更檔名和預設資料夾。
- **4** 按一下 「儲存」將文件以其原始格式儲存。

## 檢視文件的內容

- 按一下 「導覽列」上的 「文件」索引標籤。
- 搜尋要檢視其內容的文件。 如需如何搜尋文件的相關資訊,請參閱[「搜尋文件」](#page-76-0) (第77頁)。
- 在 「文件」清單中,按一下文件旁邊的 「內容」。

## 11 **維護 GroupWise**

## 管理信箱密碼

#### 忘記密碼時取得協助?

如果因忘記密碼而無法登入,請按一下 「登入」頁面上的 「無法登入?」連結,來獲取有關如何在您 的組織中重設密碼的詳細資訊。

### 使用 **LDAP** 驗證

如果 GroupWise 管理員開啟了 LDAP 驗證,您就需要使用 LDAP 密碼而非 GroupWise 密碼來存取 「信箱」。若要進行 LDAP 驗證,您必須具備 LDAP 驗證密碼,而且密碼不能加以移除。

#### 變更 **LDAP** 密碼

如果 GroupWise 管理員已開啟 LDAP 驗證,並且不允許您在 GroupWise WebAccess 中變更 LDAP 密碼,則您可能需要使用其他應用程式來變更密碼。如需詳細資訊,請聯絡您的 GroupWise 管理員。

- 1 在 WebAccess 主頁面中按一下「選項」圖示,然後按一下「選項」。
- **2** 按一下 「密碼」索引標籤。
- **3** 在 「舊密碼」欄位中,輸入要變更的密碼。
- **4** 在 「新密碼」欄位中,輸入新的密碼。
- **5** 在 「確認」欄位中,再次輸入新密碼,然後按一下 「儲存」。

在 GroupWise WebAccess 中變更密碼時,變更的是 「GroupWise 信箱」的密碼。也就是說,不論 您使用的是 GroupWise WebAccess 還是其他 GroupWise 用戶端, 始終都是使用同一個密碼來登入 GroupWise 信箱。

#### 記住您的 **GroupWise** 或 **LDAP** 密碼

如果您設定了密碼,但又不希望每次啟動 GroupWise WebAccess 時系統都提示您輸入密碼,可以讓 網頁瀏覽器記住您的密碼。不過,出於安全考慮,我們並不建議您使用瀏覽器儲存 GroupWise 使用者 名稱和密碼。

#### 在擁有代理的情況下使用信箱密碼

為 「信箱」設定密碼並不會影響代理存取 「信箱」。代理存取 「信箱」的能力,是由您在 「存取清 單」中指定給該代理的權限來決定的。

## 管理垃圾筒

所有刪除的郵件和電話訊息、約會、任務、文件和備忘記事會都儲存在 「垃圾筒」中。在清除 「垃圾 筒」之前,「垃圾筒」中的所有項目都可以檢視、開啟或傳回您的 「信箱」中。( 清除 「垃圾筒」會 將 「垃圾筒」中的項目從系統中移除。)

您可以清空整個垃圾筒,或只清除選取的項目。「垃圾筒」中的項目會根據 GroupWise 管理員指定的 方式清除,您也可以手動清除「 垃圾筒 」。GroupWise 管理員可以指定系統定期自動清除 「 垃圾 筒」。

- [「顯示垃圾筒中的項目」](#page-79-0) ( 第 80 頁 )
- ◆ [「取消刪除垃圾筒中的項目」](#page-79-1) (第80頁)
- [「儲存垃圾筒中的項目」](#page-79-2) ( 第 80 頁 )
- [「清除垃圾筒」](#page-80-0) ( 第 81 頁 )

#### <span id="page-79-0"></span>顯示垃圾筒中的項目

**1** 在 「信箱」中,按一下 「垃圾筒」資料夾。

您可以開啟、儲存及檢視 「垃圾筒」內項目的資訊。還可以永久移除項目或將其還原至 「信箱」。請 在 「垃圾筒」中的項目上按一下右鍵,查看更多的選項。

#### <span id="page-79-1"></span>取消刪除垃圾筒中的項目

GroupWise Windows 用戶端包含一個選項,透過該選項可在指定天數之後自動清除 「 垃圾筒 」。如 果您或 GroupWise 管理員設定了此選項,則在指定天數之後,「垃圾筒」中的項目會自動清除,不再 顯示於 GroupWise WebAccess 中。

若要取消刪除「垃圾筒」資料夾中的項目:

- **1** 按一下 「垃圾筒」資料夾。
- **2** 選取項目,然後按一下 「項目清單」上方的 「取消刪除」。

或

連按兩下項目將其開啟,然後按一下「取消刪除」。

取消刪除的項目會回到該項目刪除之前所在的資料夾。如果原有的資料夾已經不存在,則該項目會被 放到您的 「信箱」中。

#### <span id="page-79-2"></span>儲存垃圾筒中的項目

您可以如同儲存其他項目一樣儲存 「垃圾筒」中的項目。若需要更多的資訊,請參閱 [「儲存項目至磁](#page-36-0) 碟 | (第37頁)。

#### <span id="page-80-0"></span>清除垃圾筒

若要清除「垃圾筒」中的所有項目:

**1** 在 「信箱」的 「垃圾筒」資料夾上按一下滑鼠右鍵,然後按一下 「清除垃圾筒」。 若要清除「垃圾筒」內的特定項目:

- **1** 在 「信箱」中,按一下 「垃圾筒」資料夾。
- **2** 選擇一個或多個項目。
- **3** 按一下 「清除」。

## 檢查 **WebAccess** 版本

您可以透過按一下頁面右上方的設定圖示 > 關於,檢視 WebAccess 系統資訊。此頁面提供版本資訊、 使用者 ID 以及瀏覽器資訊。向支援部門尋求幫助時,必須提供此資訊。

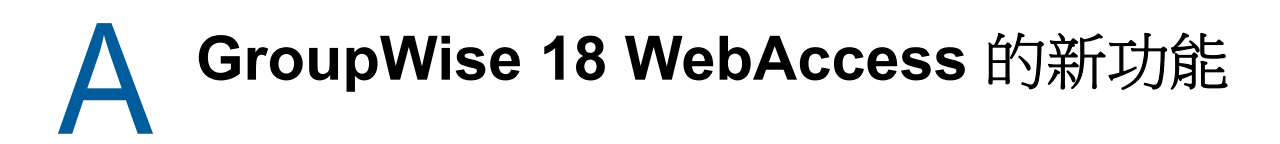

若要瞭解 GroupWise WebAccess 中的新功能,請參閱《GroupWise 18 Readme》 (GroupWise 18 讀我檔案 )。

## $\bm{\mathsf{B}}$ <sup>B</sup>**GroupWise** 常見問答集

如果在此文件中找不到您要尋找的資訊,建議您查看《GroupWise 18 用戶端常見問答集 (FAQ)》。

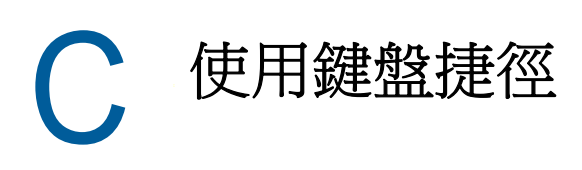

為了方便存取或節省執行各項作業的時間,您可以在 GroupWise WebAccess 中使用一些快速鍵。下 表列出了一些按鍵動作、按鍵功能以及使用情境。

#### 表格 *C-1* 快速鍵

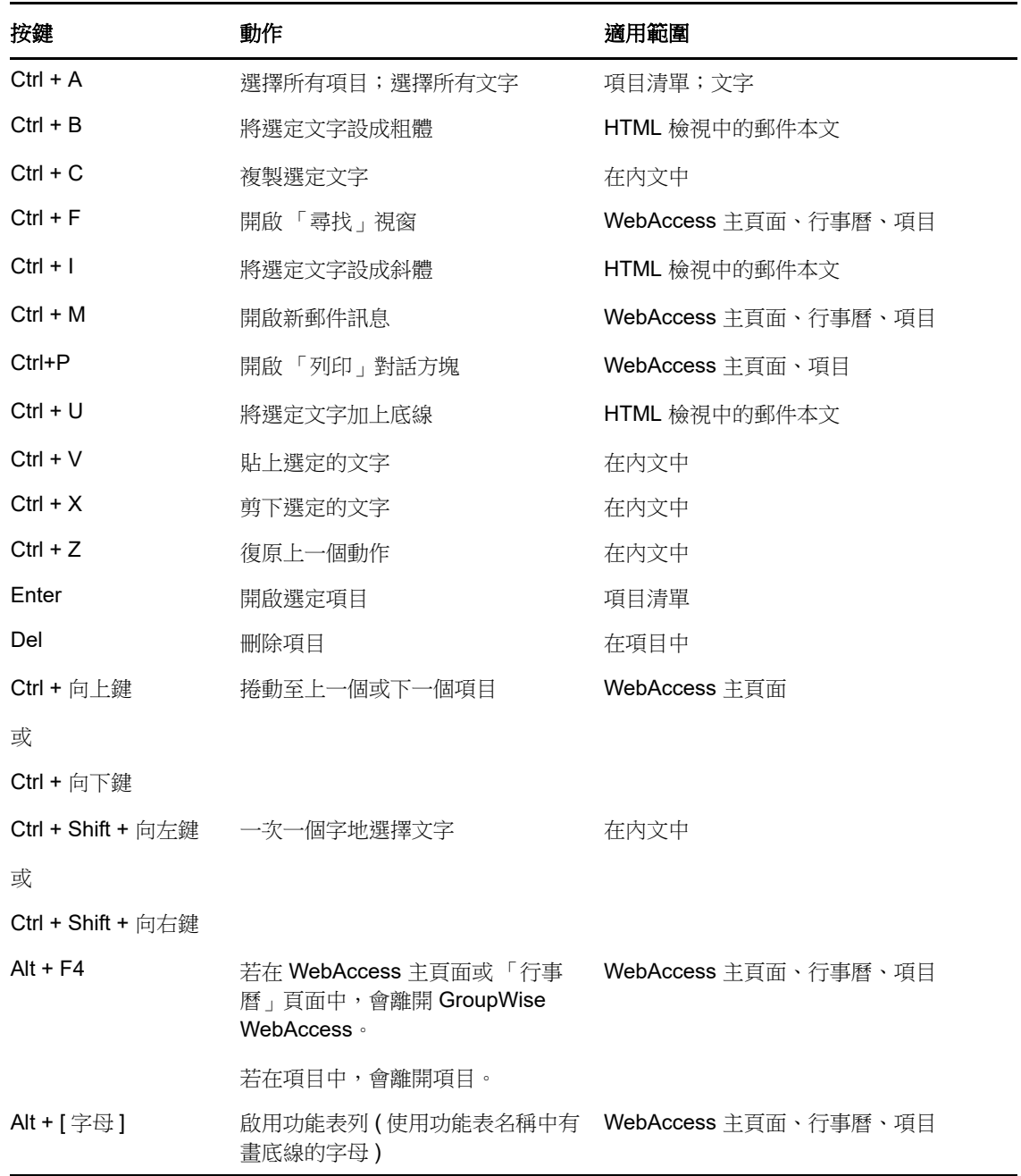

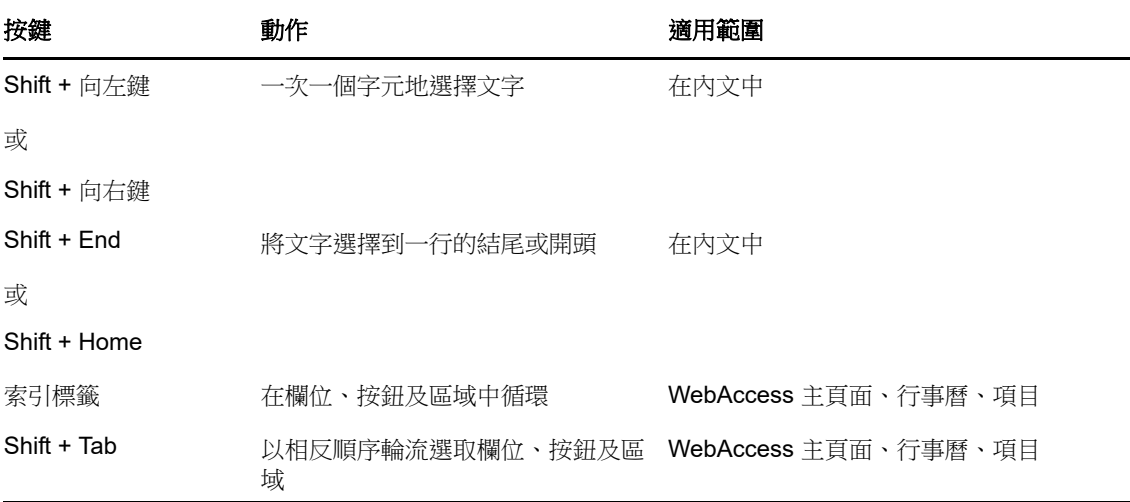